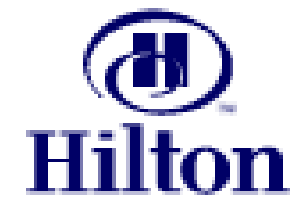

# **HILTON SUPPLY MANAGEMENT**

# **LEVEL I**

# **"SIMPLE SHOPPING"**

**[www.hsm-online.com](http://www.hsm-online.com/)**

Copyright© 2003 Birch Street Systems, Inc. All Rights Reserved. Any distribution of this software by any entity other than Birch Street Systems is strictly prohibited.

# <span id="page-1-0"></span>**Introduction**

Hilton Hotels Corporation has partnered with Birch Street Systems, Inc. to develop its next generation of e-Procurement software. The Birch Street application is designed to connect buyers and suppliers in a private marketplace.

The system has been developed by hoteliers, for hoteliers and is simply an enabling tool, which provides Hilton with a common platform to connect buyers to the suppliers we conduct business with today.

The system is also designed to capture and leverage our "*collective"* spend across the organization. The e-Procurement system does not change the relationship between the buyer and supplier.

#### **Key System Benefits:**

- $\checkmark$  Facilitates electronic purchasing activities through contracted and approved suppliers
- $\checkmark$  Provides order guide templates, robust catalog search engine, multiple buying methods (Catalog Content, Non-Catalog Content, Supplier on Demand)
- $\checkmark$  Enables the connectivity of multiple locations to leverage the purchasing power of our organization
- $\checkmark$  Simplifies the purchasing process through a consistent platform
- $\checkmark$  Supports multi data transmission methods (cXML, EDI, Facsimile, Internet)
- $\checkmark$  Direct Supplier User Interface Catalog Maintenance and PO Acceptance
- $\checkmark$  Classifies spend
- $\checkmark$  Captures maverick spend
- $\checkmark$  No cost to hotels or suppliers

#### **Level II Training**

- $\checkmark$  Hotel Administrative Process (Add/Remove/Edit User Information)
- $\checkmark$  Workflow and Approval Process
- $\checkmark$  Receiving and Reconciliation Process
- $\checkmark$  Basic Reports

#### **Level III Training**

- $\checkmark$  Declining Checkbook / Budget Management
- $\checkmark$  Request For Quote (RFQ)
- $\checkmark$  Change Order Process
- $\checkmark$  Advanced Reports

(cont'd.)

## **STOP – PLEASE READ**

- The Level I Reference Guide is designed to be used by Team Members who have completed the one hour on-line training. The material covered during the on-line training is reflected in the enclosed guide.
- Each Team Member who went through the on-line training received either a "Class Reminder" and/or a "Thank You" e-mail, which included a hyperlink to access the Level I Reference Guide.
- The Level I Reference Guide has been formatted for printing. Please print a copy of this guide and place it in a 3-ring binder. Additional guides should be added to your binder as your hotel completes the Level II and Level III training segments.
- The Level I Reference Guide will soon be available through the Hilton.net site, under: Departments - Hilton Supply Management - Resources Library - Level I Reference Guide

#### **Application Note**

**SCREEN LOADING RATES WILL VARY DEPENDING ON A HOST OF CRITERIA. SCREENS THAT HANDLE A LARGE AMOUNT OF DATA AND/OR PROCESSING WILL LOAD SLOWER IF IT IS THE FIRST TIME THE SCREEN HAS BEEN LOADED SINCE A REBOOT. THE SAME SCREEN WILL LOAD MUCH FASTER AFTER THE INITIAL SCREEN LOAD**

# **Support**

## <span id="page-3-0"></span>**Birch Street Customer Support**

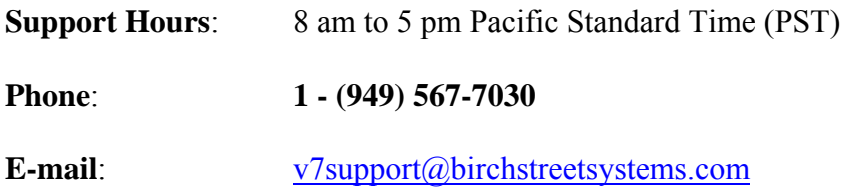

#### **On-Line Support**

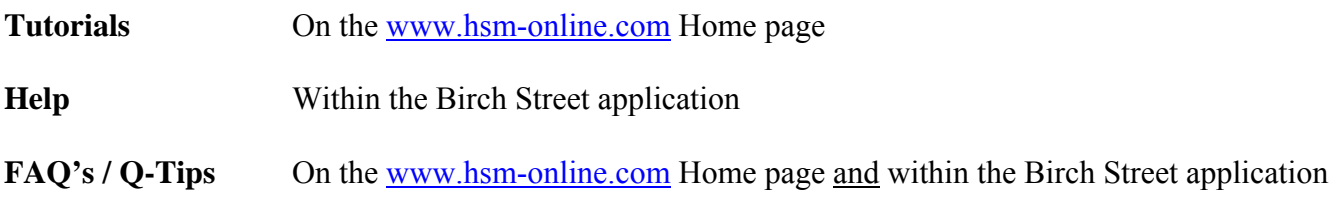

## **HSM Regional Offices**

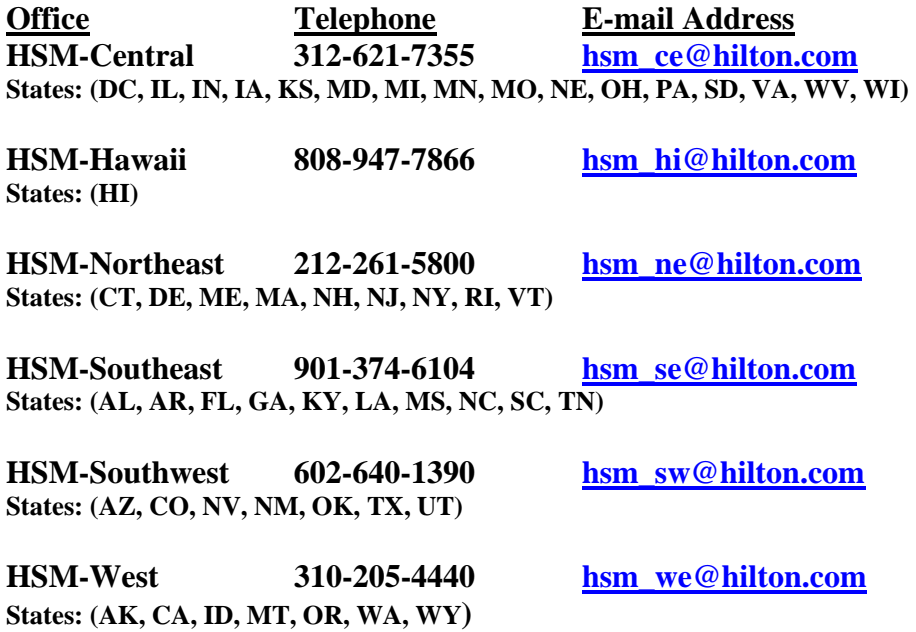

# **Table of Contents**

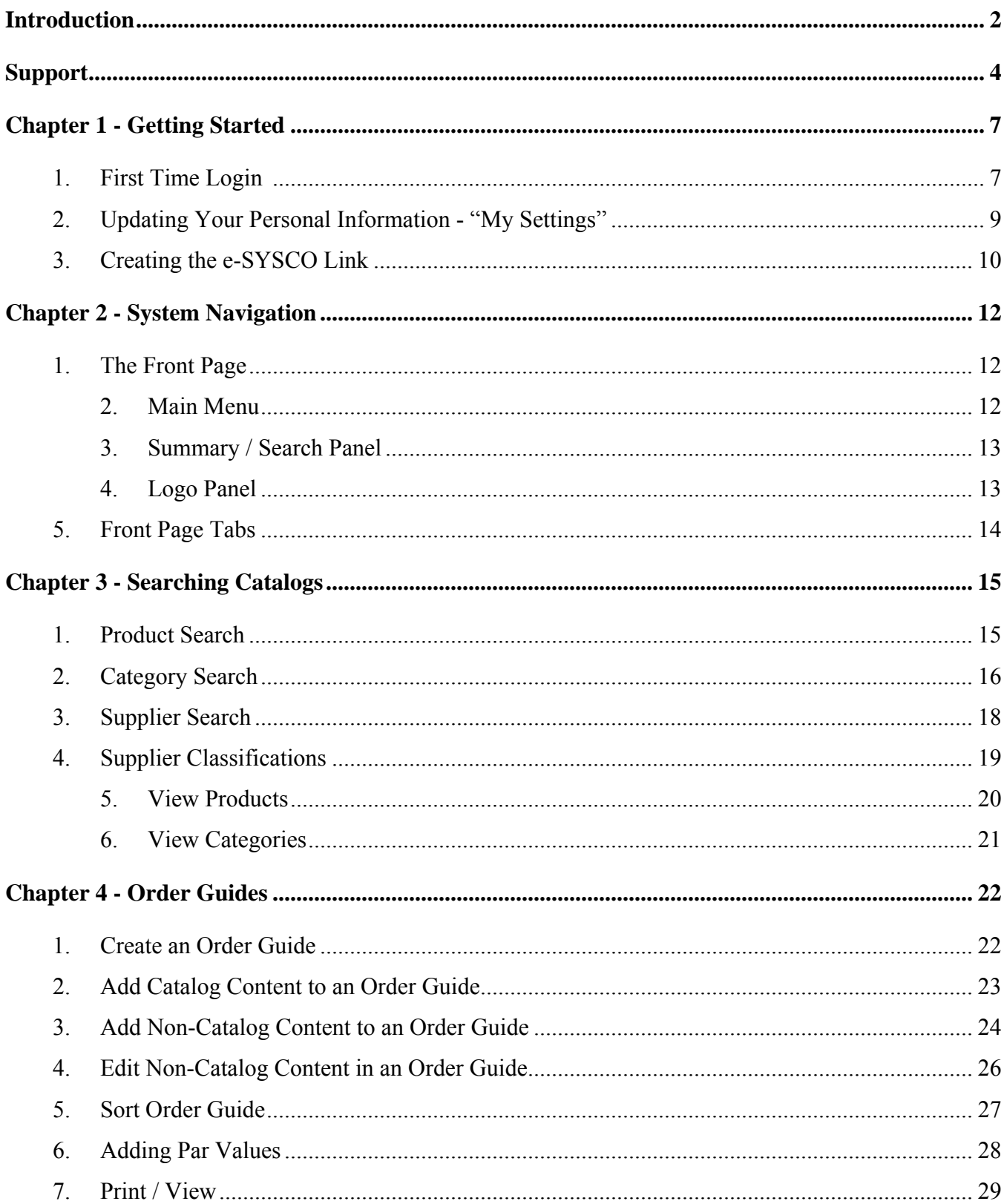

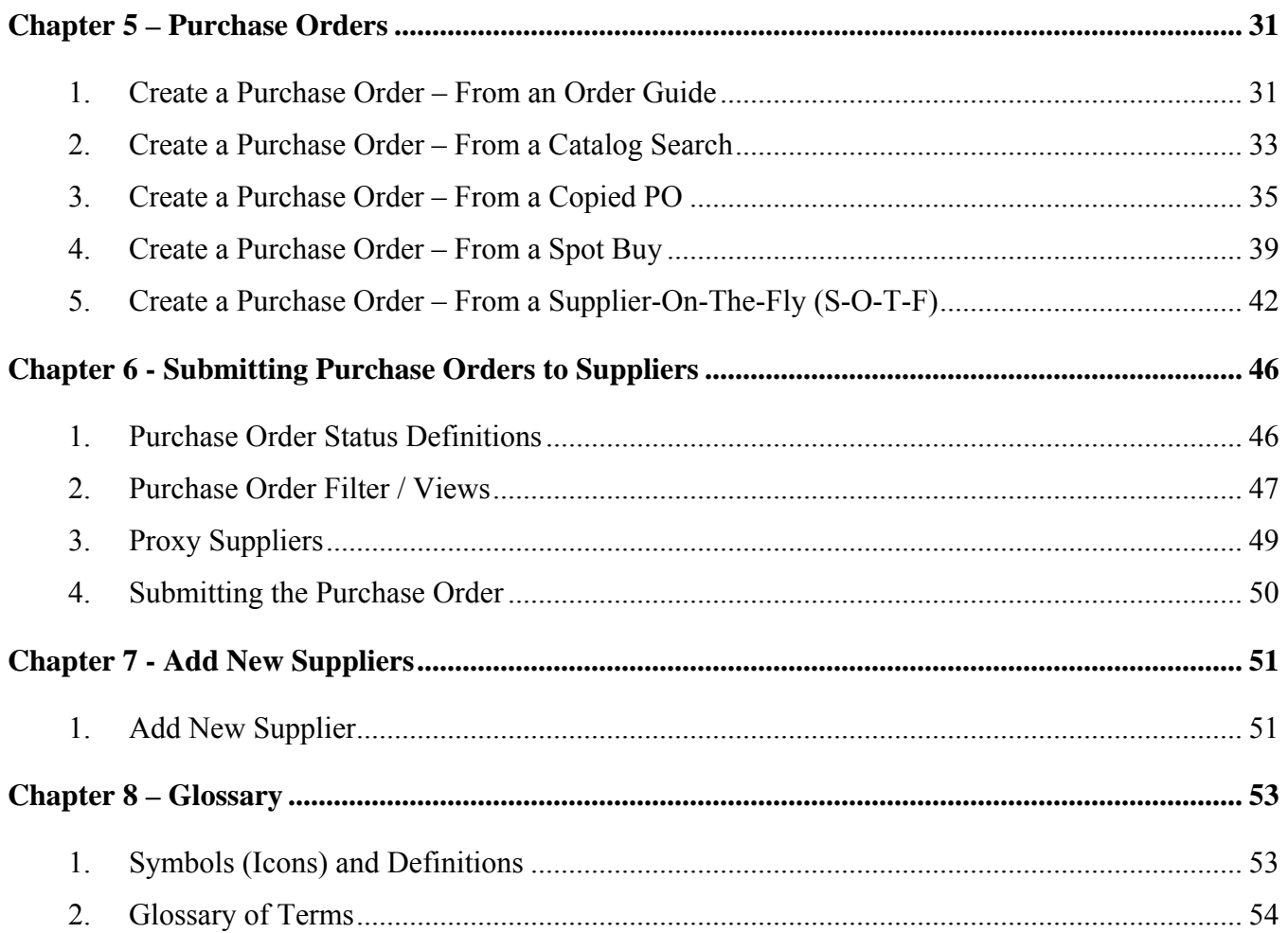

#### <span id="page-6-0"></span>**1. First Time Login -** Go to **[www.hsm-online.com](http://www.hsm-online.com/)**

**Step 1**: **Click on V7 Procurement Login.**

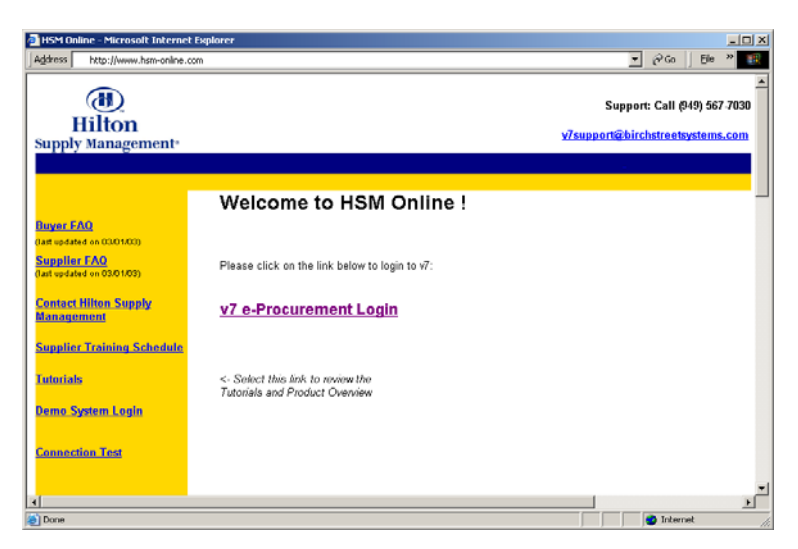

#### **Step 2**: **Enter your Birch Street Login ID and Password provided.**

(Please obtain your Birch Street Login ID/Password from your hotel GM, if not already provided).

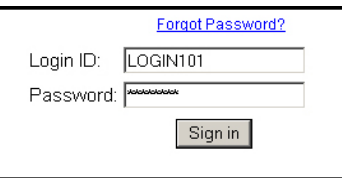

**Step 3: Go through the First Time Login process - click** *Continue*

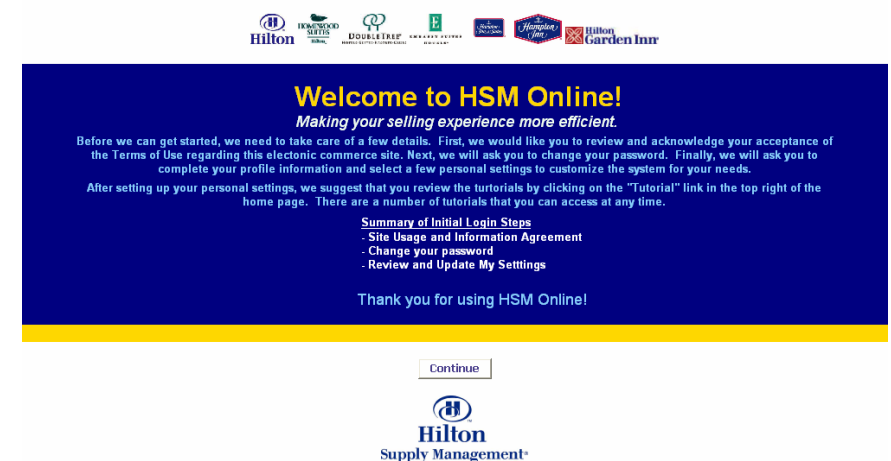

**Step 4: Click "***Accept***" Terms of Use**

#### **1. First Time Login -** Go to **[www.hsm-online.com](http://www.hsm-online.com/)**

Arrest **Dollar** DEPORTANT: THIS IS A DIVIDENCE LIGAL AGREEMENT ON TAP

**Step 5: Enter your original password/ Change (Create) your new password – known only to you. Retype new password. Click "***Change***".** 

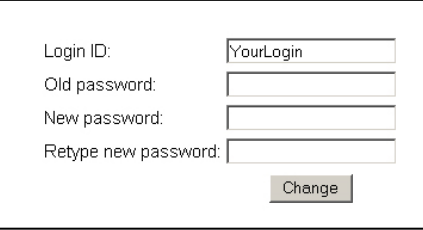

**You will automatically be redirected to your "My Settings" screen.** 

**You have successfully logged into the Birch Street application for the first time. This is the only time you will need to satisfy these steps. All future system access will take you directly from the Login screen to your Home Page.** 

## <span id="page-8-0"></span>**2. Updating Your Personal Information - "My Settings"**

- Step 1: Update any missing or incorrect information in your "My Settings" screen. **IMPORTANT** - If you do not have a **work** e-mail address, change your Notification Option to: **Birch Street In-Box only**.
- Step 2: Click the blue "**Save**" button, then click the blue "**Close**" button.

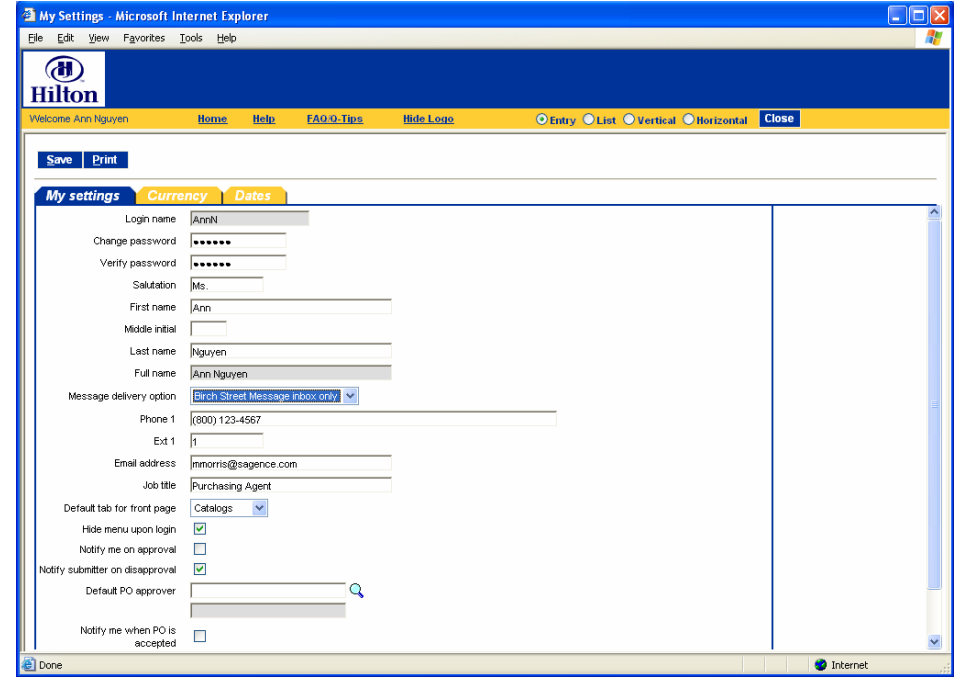

Step 3: Click the "**Home**" link below the Hilton Logo on the Summary Panel.

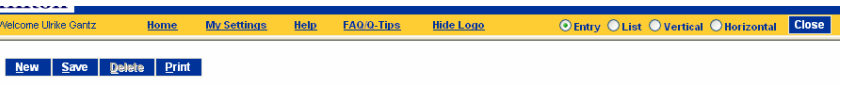

#### <span id="page-9-0"></span>**3. Creating the e-SYSCO Link**

**IMPORTANT** - Please skip this section if you do not currently buy from SYSCO or have a SYSCO account.

The Hilton e-Procurement system provides Buyers with the ability to connect with a select group of suppliers via a Punch-out, directly into the supplier's web site. At the conclusion of your 'buying' session, the products purchased will be reflected in your Birch Street account in the form of a Purchase Order (PO).

Step 1: Click the "**Hide Menu**" check box below the Hilton Logo on the Summary Panel.

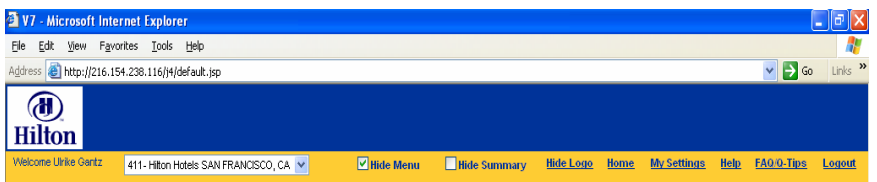

Step 2: From the Main Menu, select **v7 Procurement**, then select **SYSCO Punchout Profile** option.

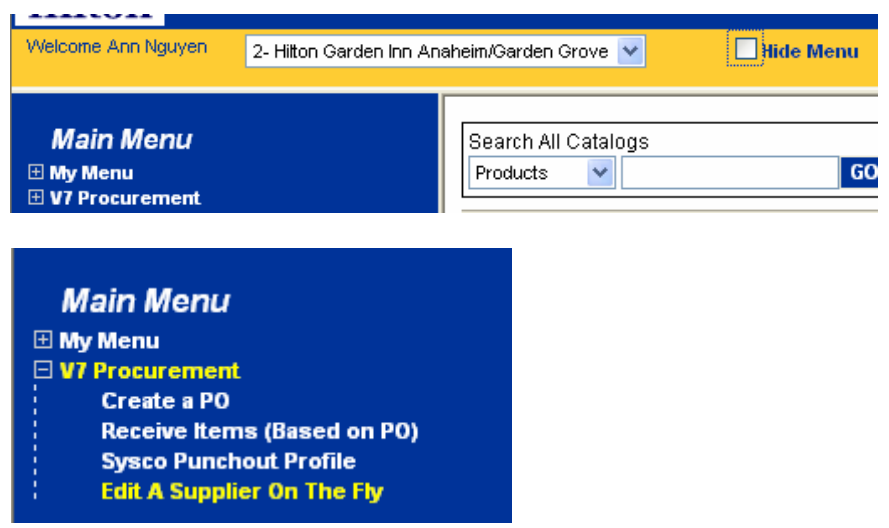

Step 3: **Enter** the following information in the 2 white background fields: You're existing **SYSCO Login ID and** your existing **SYSCO Account Number**.

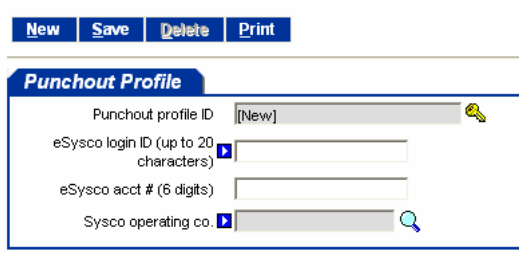

### **3. Creating the e-SYSCO Link**

Step 4: Click on the **magnifying glass** icon to display all of the SYSCO Distributors or Operating Companies (OpCo) – Let the screen load the data before you continue.

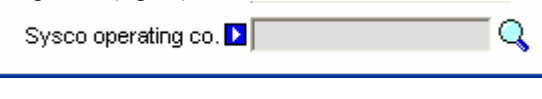

Step 5: **Select** the SYSCO OpCo that currently services your hotel.

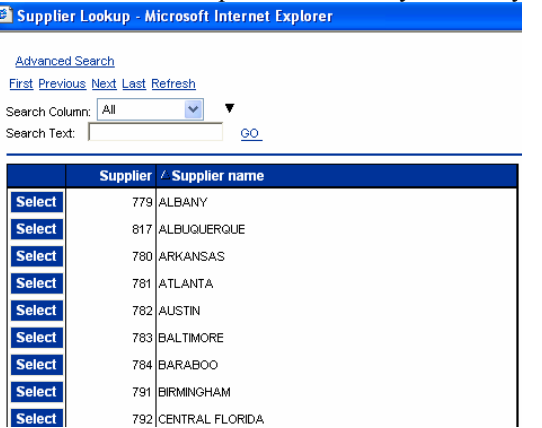

Step 6: Click the blue "**Save**" button, then click the blue "**Close**" button.

My Settings Help FAO O-Tips Hide Logo © Entry © List © Vertical © Horizontal Close New Save Delete Print Step 7: Click the "**Home**" link below the Hilton Logo on the Summary Panel.<br>Welcome Unite Gantz 1411- Hilton Hotels SAN FRANCISCO, CANGE LING Menu LINGE Summary Hilde Logo Home **Main Menu** .<br>Search All Catalogs  $\frac{\ln \text{Box}}{\text{New 23}}$ Shop<br>Line: My Menu Products  $\checkmark$  $\boxed{60}$ Total: 25 V7 Procurement Create a PO Catalogs Receive Items (Based on PO)<br>Sysco Punchout Profile

The SYSCO punchout link should now be displayed on your Catalog Tab.

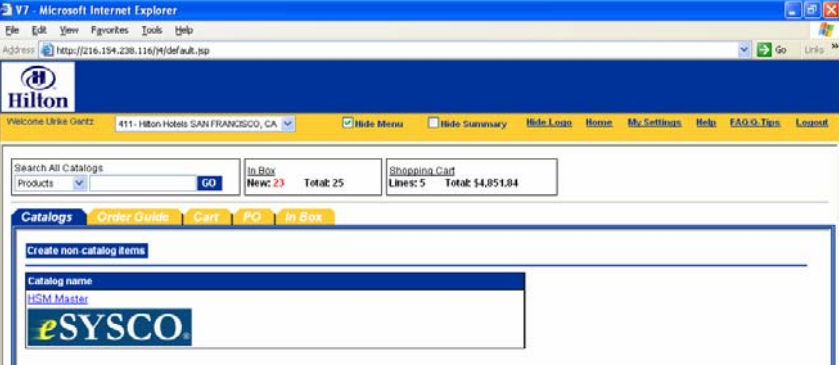

**Please contact your HSM Regional Office if you do not know your SYSCO Login ID or SYSCO account number.** 

# <span id="page-11-0"></span>**Chapter 2 - System Navigation**

#### **1. The Front Page**

When you log in to the Birch Street application you are taken to the "Front" page. The "Front" page is designed to manage all the activities a buyer typically requires throughout the transaction cycle. Buyers can 'toggle' between the Front Page tabs to select a variety of features.

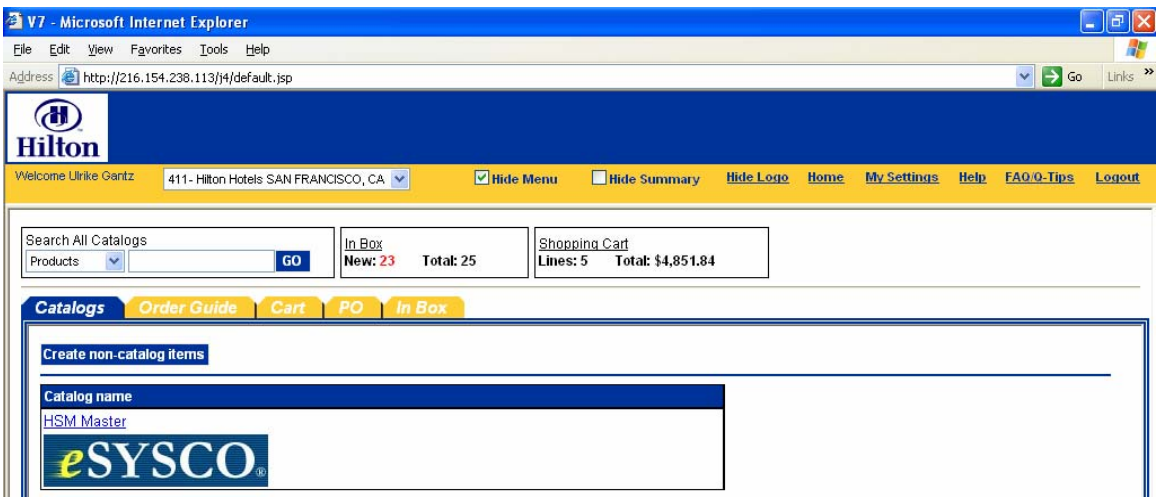

#### **2. Main Menu**

Accessing the main menu is achieved by un-checking the Hide Menu checkbox on the Logo Panel. The Main Menu' is used to navigate and access additional features that are not typically required to manage the purchasing cycle. You will need to access the Main Menu to create your Sysco Punchout Profile account and Edit Supplier-On-The-Fly (S-O-T-F) records.

- 1. My Menu Provides alternate access to the My Settings screen.
- 2. SYSCO Punchout Profile
- 3. Edit A Supplier On The Fly (S-O-T-F)
- 4. V7 Procurement Provides various access to other Maintenance Screens, Reports and alternate access to screens also accessible via the Front Page Tabs

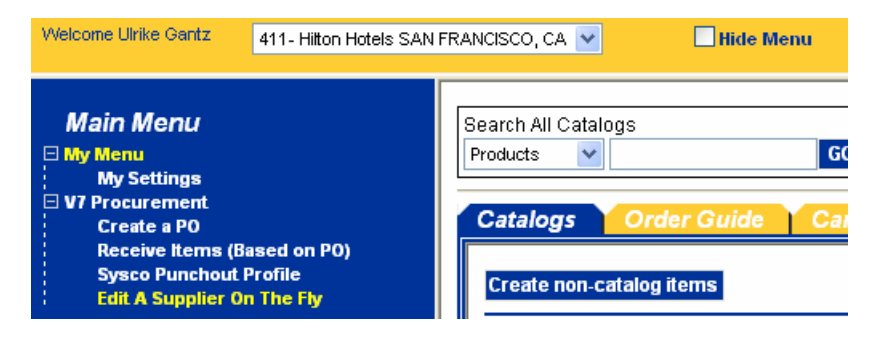

# <span id="page-12-0"></span>**Chapter 2 - System Navigation**

#### **3. Summary / Search Panel**

The Summary/Search Panel provides high level summary information from the application as well as catalog search functionality. The Summary Panel contains the Search All Catalogs screen, In Box and Shopping Cart Summary. Selecting the '**Hide Summary**' check box will hide the Search All Catalogs screen, In Box and Shopping Cart Summary. Un-checking the box will re-display the Summary/Search Panel.

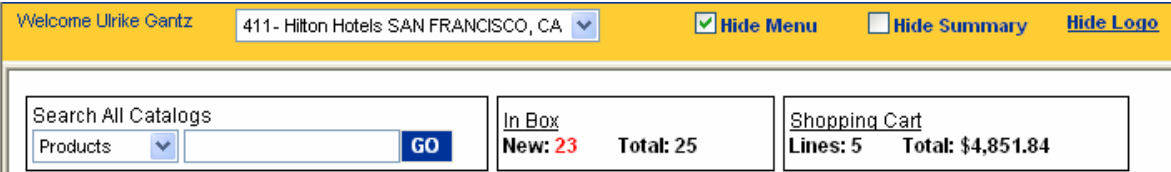

**Search All Catalogs –** This functionality provides catalog searches based upon 3 criteria:

- **Product** Searches allow the user to search by any descriptive criteria including product number.
- **Category** Searches allow the user to search by product category name.
- **Supplier** Searches allow the user to search by Supplier Name.

**In Box –** This summary information provides the number of new messages (NOT new PO's) and total message count in the Birch Street In Box. The In Box is accessible via the Front Page Tabs.

**Shopping Cart –** This summary information provides the number of items (Lines) and the total dollar value (Total) in the Cart. The Cart is accessible via the Front Page Tabs.

#### **4. Logo Panel**

The Logo Panel provides access to program maintenance, configuration and Help functionality. Clicking on the '**Hide Logo**' link hides the blue '**Logo**' section. Re-clicking this link will display the Logo Panel. Hiding the Logo panel will create additional screen space to display other information.

Display items and links available from the Logo panel are as follows:

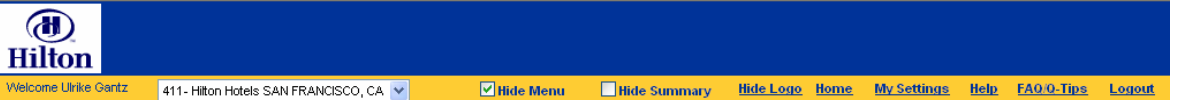

- **Hide Menu Checkbox** Checking this box hides the main menu. Un-checking it displays the Main Menu.
- **Hide Summary Checkbox** Checking this box hides the Summary/Search panel.
- **Hide Logo** This link hides the Logo section of the Logo Panel.
- **Home** This link refreshes the Front Page Tabs to display the Home Catalog tab.
- **My Settings** This link displays the My Settings screen for adjustment of personal contact information and individual application settings.
- **Help** This link displays application 'Help' resources.
- **FAQ/Q-Tips** This link displays Frequently Asked Questions and Quick-Tips.
- **Logout** This link logs the user out of the application and returns them to the hsm-online Login Page.

#### <span id="page-13-0"></span>**5. Front Page Tabs**

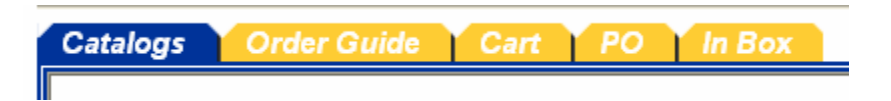

The Front Page Tabs provide for convenient application navigation organized by specific program functionality.

**Catalogs** - The Catalog Tab provides for access to the following functionality:

- Adding Non-Catalog Content to existing or current PO's.
- Accessing Catalogs directly through the Category Structure.
- Displays the Results from any Catalog Searches initiated through the **Search All Catalog** functionality.

**Order Guide -** The Order Guide Tab allows for the creation, maintenance and use of Order Guides in the PO process.

**Cart -** The Cart is a temporary staging area for the creation of PO's that allows for comparisons of products from any number of suppliers.

**PO –** The PO tab lists existing PO's and all relevant actions taken against PO's can be initiated from this tab (New, Submitted, Viewed, Accepted, Rejected, PO Header information…more.)

**In Box –** The In Box tab maintains a list of all system generated notifications delivered to the user. The user will receive notifications within this In Box only if the Message Delivery setting on the My Settings Screen includes delivery to the "Birch Street In Box".

#### <span id="page-14-0"></span>**1. Product Search**

Search All Catalogs  $\vee$  shampoo GO Products

- **Step 1:** On the Front Page, in the Search All Catalogs section of the Summary Panel, select "**Product**" from the drop down list.
- **Step 2:** In the field immediately to the Right of the Products drop down list, type the product name or item number of the product you wish to find. In this example, we searched for the product: **Shampoo**.
- **Step 3:** Click on the "**Go**" button. The search results are displayed in the below Result Grid.

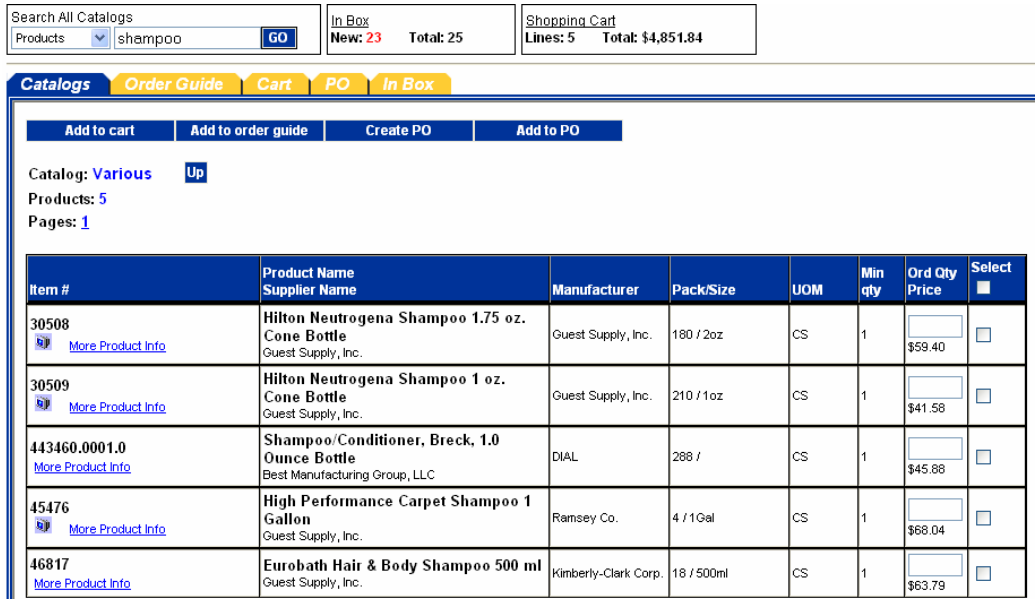

**From the above screen, a Buyer can do any of the following:** 

- Click on the "Computer Monitor Icon" to view the product image.
- Click on the "More Product Info" link to view additional product information.
- Click on the "Select" box (far right column) to tag the item Add to Order Guide.
- Enter an Order Quantity (second column from right) Create a PO.

# <span id="page-15-0"></span>**Chapter 3 - Searching Catalogs**

#### **2. Category Search**

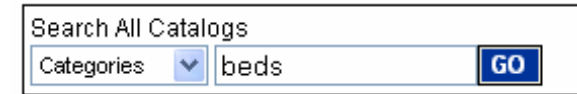

- **Step 1:** On the Front Page, in the **Search All Catalog** section of the Summary Panel, select "**Categories"** from the drop down list.
- **Step 2:** In the field immediately to the Right of the **Categories** drop down list, type in the "Category" you wish to find. In this example, we searched for Category: **beds**.
- **Step 3:** Click on the "**Go**" button. The result is displayed in the Result Grid.

**Categories Found:4** 

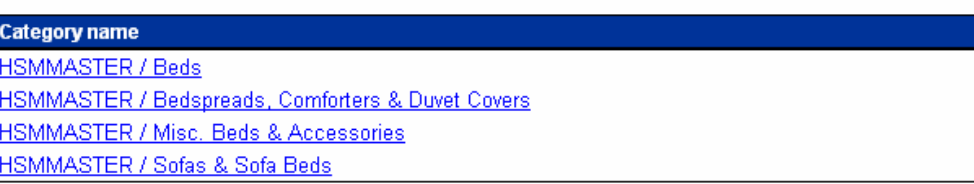

Notice that we are now "drilling down" within the category structure, further refining our catalog search. At the top left of the tab the **Catalog, Category and Sub Category** information is now displayed along with a blue "**Up**" button, that if clicked will move you back "up" the category structure. Also displayed on the top right of the tab is an additional **Search** *this* **Catalog** feature that provides for searches within the sub-category. **Clicking on any of the Categories will either display any existing Sub-Categories or the product(s) within the Category.**

**Step 4:** The next level down displays sub-categories.

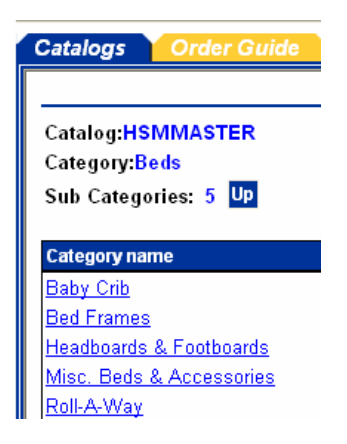

# **Chapter 3 - Searching Catalogs**

# **3. Category Search**

Click on any of the sub-categories to display the products contained within the sub-category.

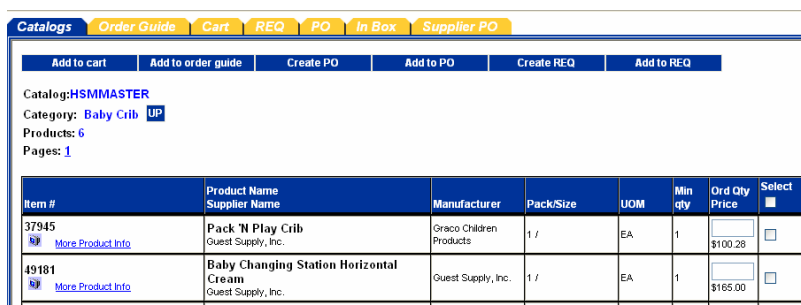

### <span id="page-17-0"></span>**3. Supplier Search**

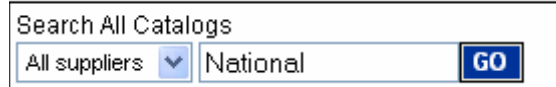

- **Step 1:** On the Front Page, in the **Search All Catalog** section of the Summary Panel, select **Suppliers** from the drop down list.
- **Step 2:** In the field immediately to the Right of the **Suppliers** drop down list, type in the Supplier Name you wish to find.
- **Step 3:** Click on the "**Go**" button.

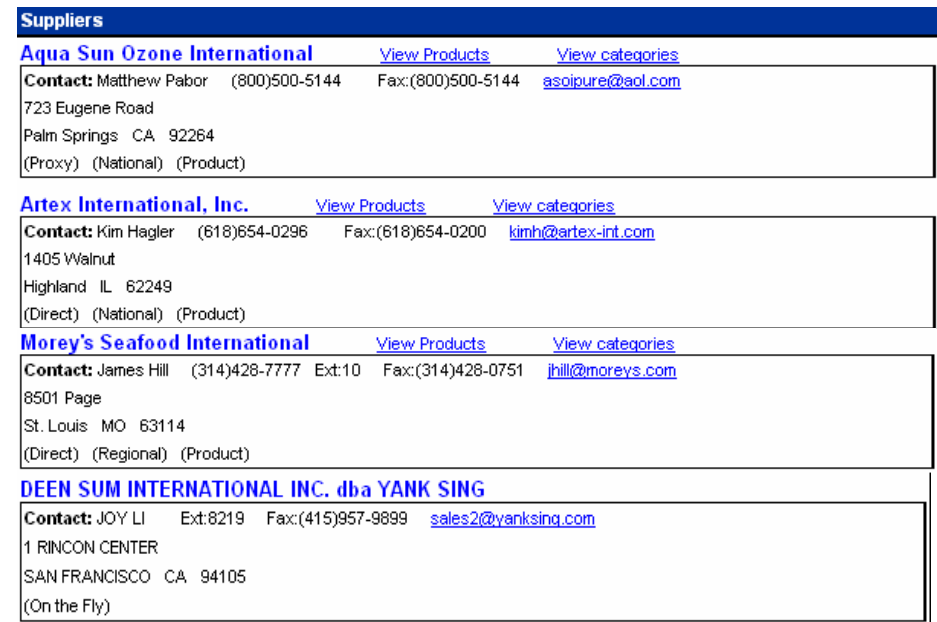

**All Suppliers with the same text you entered are returned.** 

#### <span id="page-18-0"></span>**4. Supplier Classifications**

**National –** The classification for any Supplier who has a '**National**' contract with Hilton Hotels Corporation and has the ability to service multiple geographic markets and/or hotel brands.

**Or** 

**Regional –** A Regional Supplier is managed by a HSM Regional Office and only services a specific geographic market.

#### **And**

**Proxy -** A '**Proxy Supplier**' is a Supplier who does not sell directly to hotels. Hilton Supply Management (HSM) takes "Title" to the transaction when you create a Purchase Order for the Proxy Supplier. The Birch Street system will automatically transfer the PO to HSM.

**Or** 

**Direct** - Opposite of a Proxy Supplier. A '**Direct Supplier**' sells products directly to a hotel. The submitted PO goes directly to the supplier.

#### **In addition…**

**On The Fly - The term 'Supplier-On-The-Fly'** (S-O-T-F) denotes when a new Supplier account is created by the Buyer. The (S-O-T-F) Supplier has not been adopted into the Private Marketplace. All PO's created for the S-O-T-F Supplier will contain non-catalog content and the orders will be sent to the Supplier via the Birch Street fax server. Supplier-On-The-Fly (S-O-T-F) Suppliers do not have catalog content.

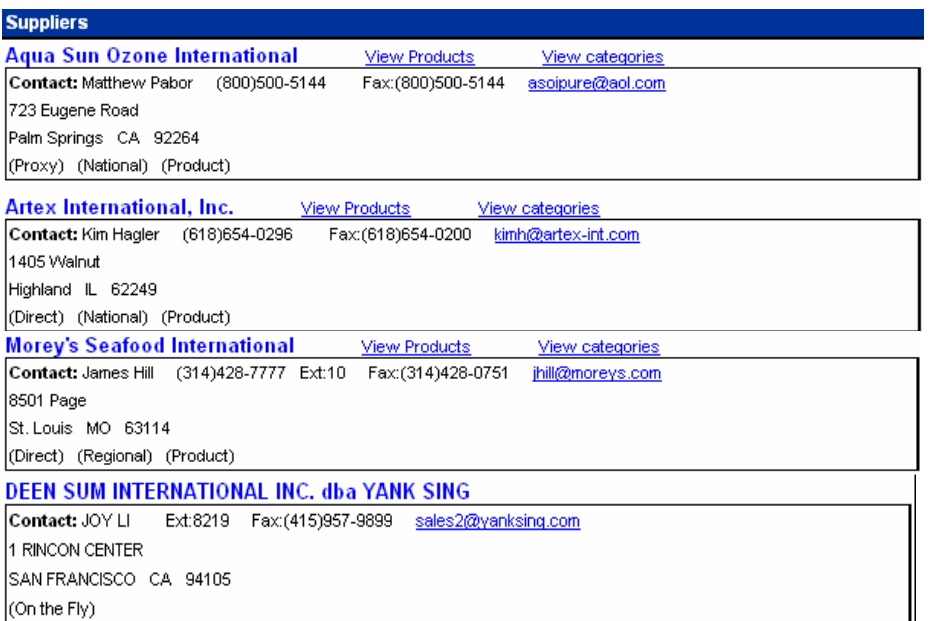

#### <span id="page-19-0"></span>**5. View Products**

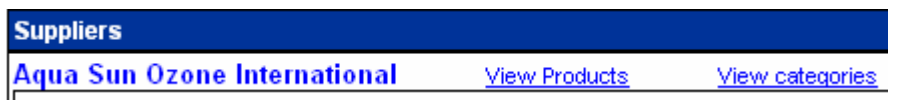

Click on the **View Products** link.

The system will display all products associated to that Supplier, if the Supplier has less than 1,000 products. The products displayed will look similar to the Product search result.

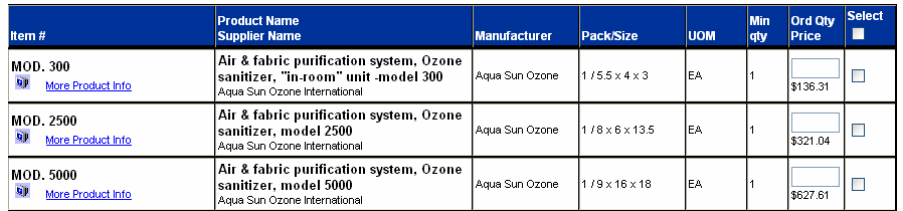

#### **Or**

A **Search Text** box is displayed for Suppliers with greater than 1,000 products in their catalog. An additional search feature is provided to narrow the result set for the search.

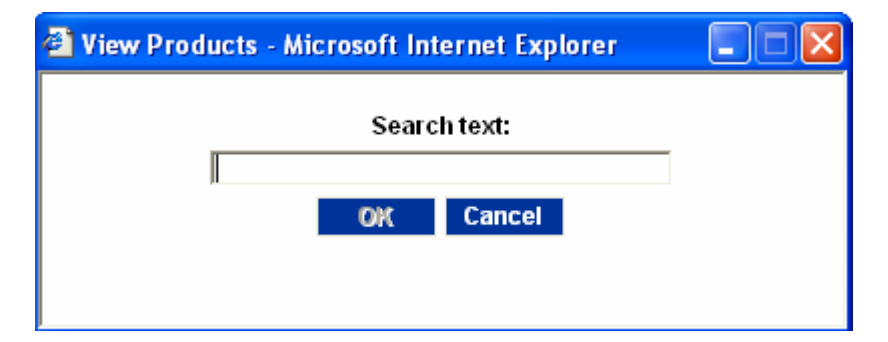

#### <span id="page-20-0"></span>**6. View Categories**

Click on the **View Categories** link.

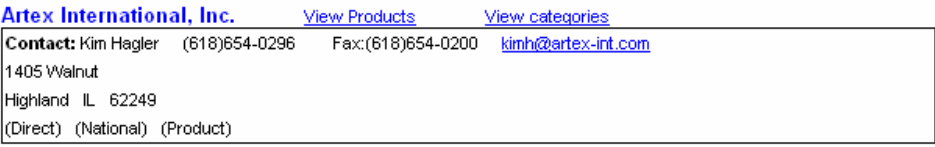

The system will display all of the categories that contain the Supplier's products. The Categories displayed will look similar to the Category search result.

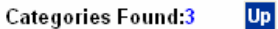

Catalog:HSMMASTER

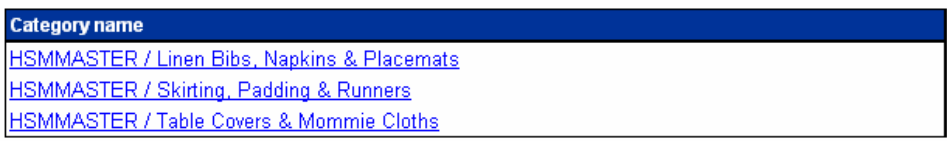

**Clicking on any of the Categories will either display any existing Sub-Categories or the product(s) within the Category.**

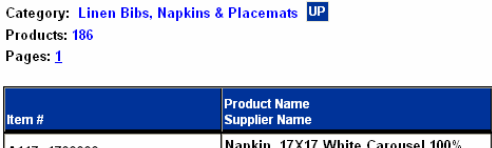

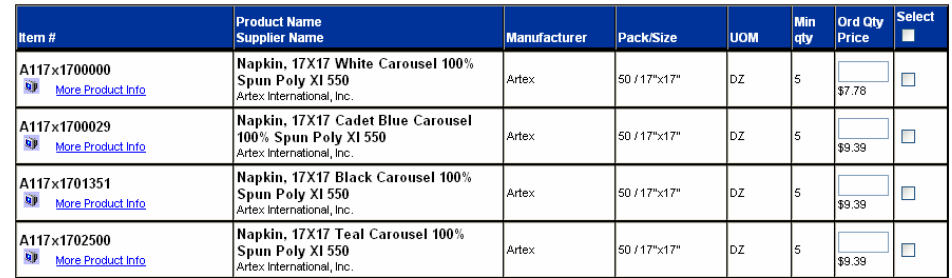

<span id="page-21-0"></span>The '**Order Guide**' tab allows for the creation, maintenance and use of Order Guides, which contain catalog content for those products purchased on a repetitive basis. Non-catalog items, items that are not part of a supplier's catalog content, may also be added to Order Guides and edited as needed.

Buyers can Sort, Add Par Values and a select other functions driven by Action buttons within the Order Guide tab. This tab allows a user to group a list of items for frequent use. The user can copy items between order guides, as well as rename or delete order guides.

### **1. Create an Order Guide**

**Step 1:** Select the Order Guide tab on the Front Page.

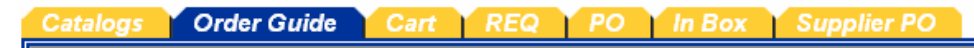

**Step 2:** Click on the blue Action button "Create Order Guide"

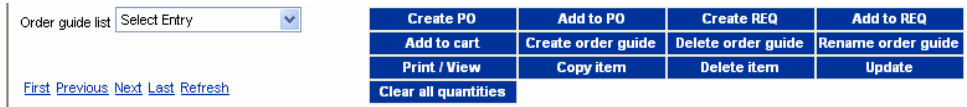

**Step 3:** Create a name for your Order Guide and click "**OK**"

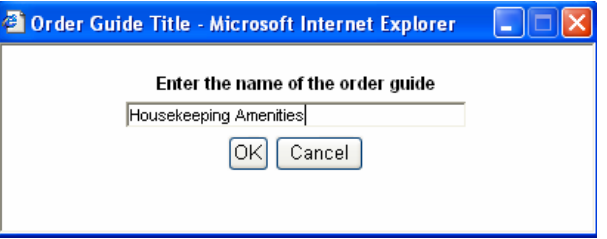

The system will automatically prompt you when the Order Guide has been created.

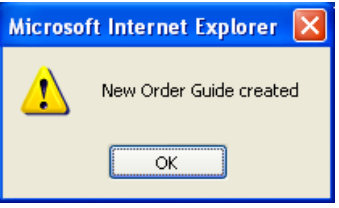

The Order Guide you just created is displayed in the Order Guide list window.

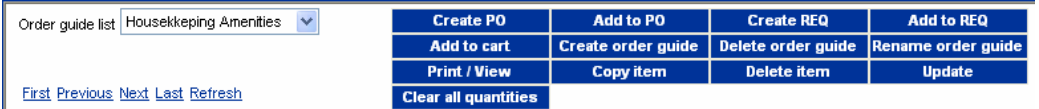

#### **A Buyer may create an unlimited number of Order Guides.**

#### <span id="page-22-0"></span>**2. Add Catalog Content to an Order Guide**

**Step 1:** From the Catalog tab, search for products - Exampled used: **Mouthwash** 

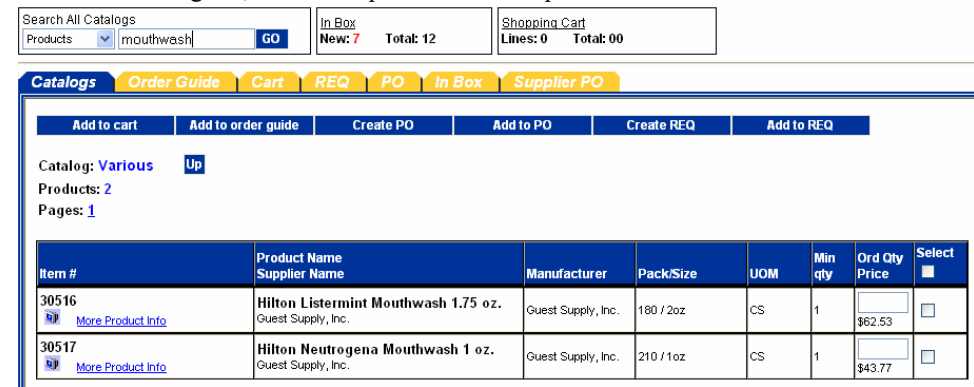

**Step 2:** Check the "**Select**" box on the far right column to "Select" the desired item(s).

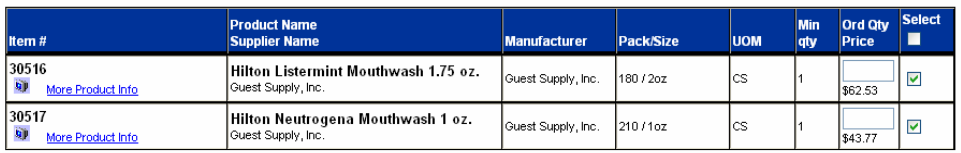

**Step 3:** Click the blue Action button, "**Add to Order Guide**". Add to cart | Add to order guide | Create PO | Add to PO

Add to REQ Create REQ

**Step 4:** Select the desired Order Guide from the list of Order Guides. Please note that you will not have any Order Guides when you first start using the system.

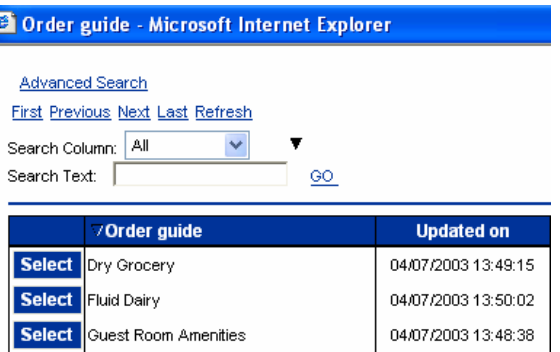

The Buyer will receive a confirmation message prompt when the selected items have been added to the Order Guide.

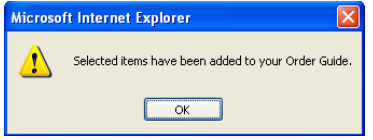

## <span id="page-23-0"></span>**3. Add Non-Catalog Content to an Order Guide**

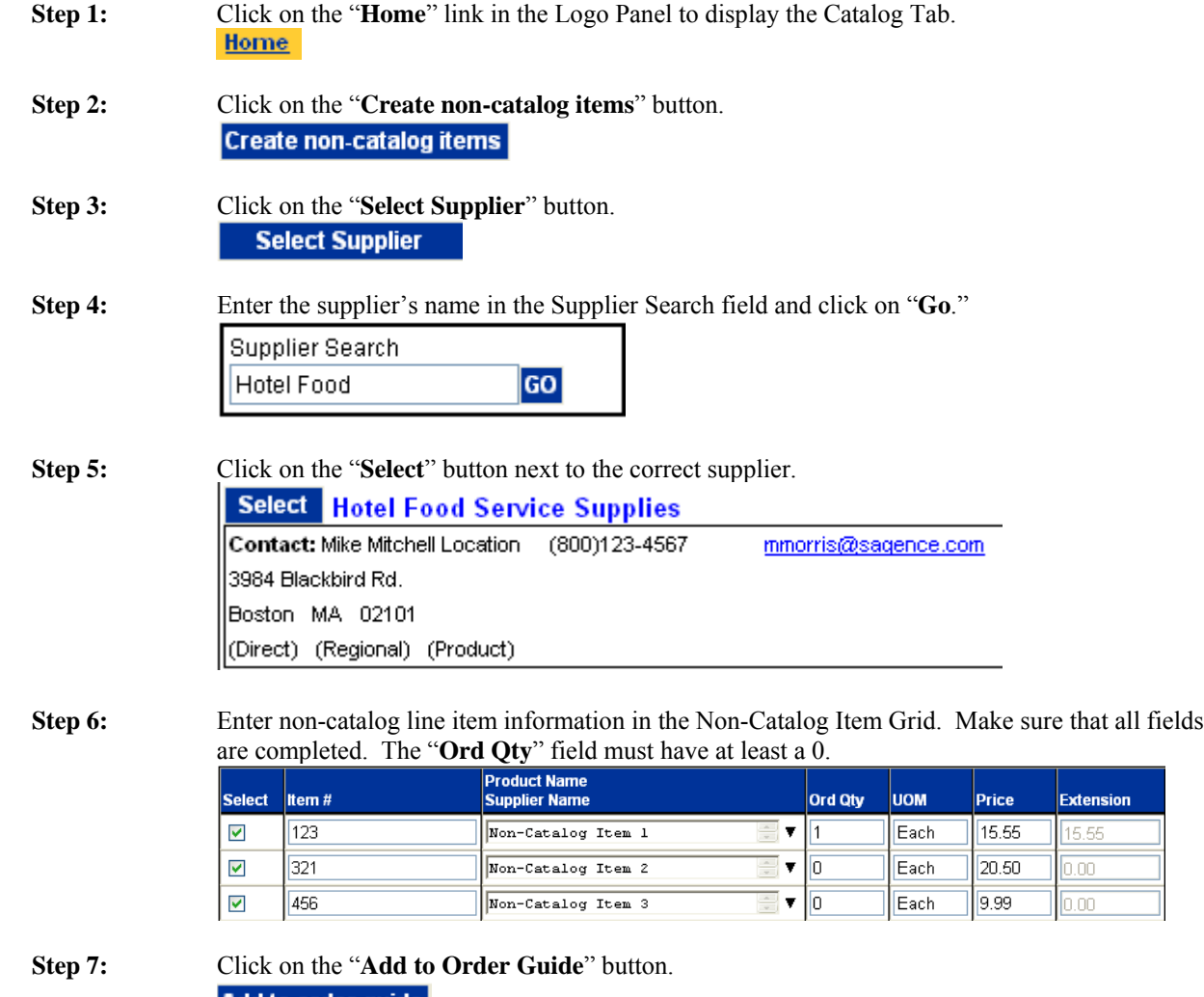

Add to order guide

### **3. Add Non-Catalog Content to an Order Guide**

**Step 8:** Click on the "**Select**" button next to the appropriate Order Guide.

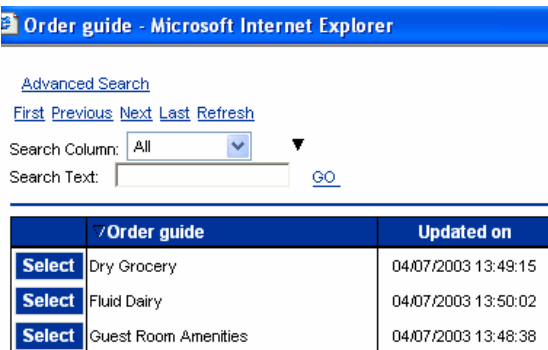

Items will be *displayed* on the Order Guide Tab in "**Purple**" to denote them as non-catalog items. When the Order Guide is printed, all items will have an asterisk (\*) next to each item number to denote them non-catalog items.

All non-catalog items added to your order guide will only contain the pricing information provided at the time the items were created. *Suppliers do not have the ability to update noncatalog items.* 

### <span id="page-25-0"></span>**4. Edit Non-Catalog Content in an Order Guide**

- **Step 1:** Select an Order Guide from the Order Guide list window. Use the down arrow to display all Order Guides in your account.
- **Step 2:** Tag the row or product you wish to edit.
- **Step 3:** Click on the "**Edit item**" action button. Π Edit item
- **Step 4:** Make the desired changes and click on the "**Save**" button.

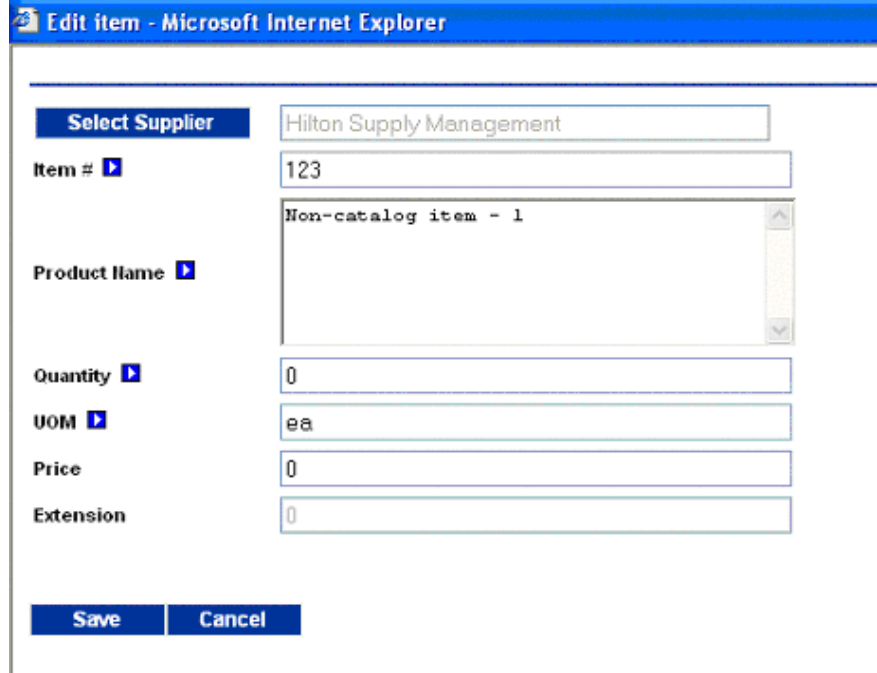

#### <span id="page-26-0"></span>**5. Sort Order Guide**

**Step 1:** Select an Order Guide from the Order Guide list window. Use the down arrow to display all Order Guides in your account.

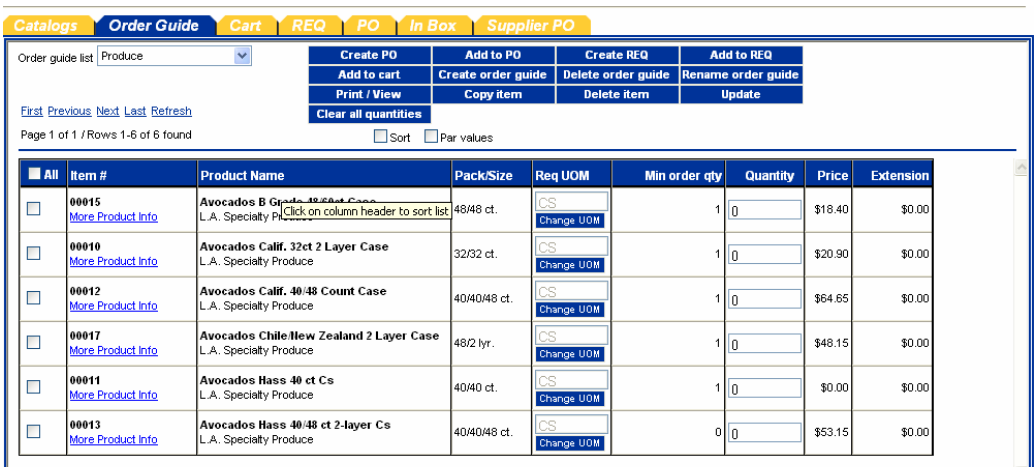

L **Step 2:** Click within the "Sort" check box, directly below the blue "Clear all Quantities" Action button.

**Clear all quantities** 

 $\boxed{\triangleright}$  Sort  $\boxed{\square}$  Par values

The '**Sort**' check box is available within all Order Guides and is used to rearrange the sequence of product rows. Selecting the 'Sort' check box will launch a 'Sort' column (second column from left) on the Order Guide screen.

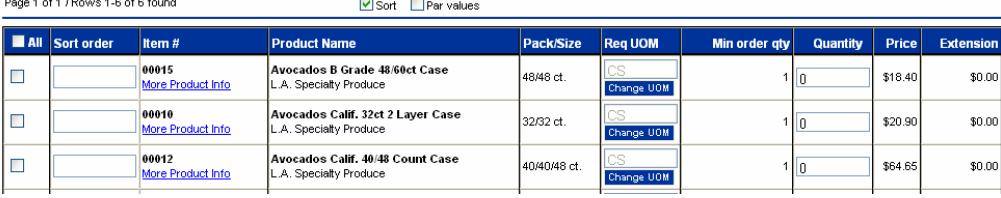

**Step 3:** Enter a numeric value in each row, based on the sequence desired and then clicks '**Update**'. The Order Guide will be 'sorted' accordingly. A Buyer may also elect to use decimals to sub sort within whole number sequences.

 $\mathrel{\smile}$ 

#### <span id="page-27-0"></span>**6. Adding Par Values**

**Step 1:** Select an Order Guide from the Order Guide list window. Use the down arrow to display all Order Guides in your account.

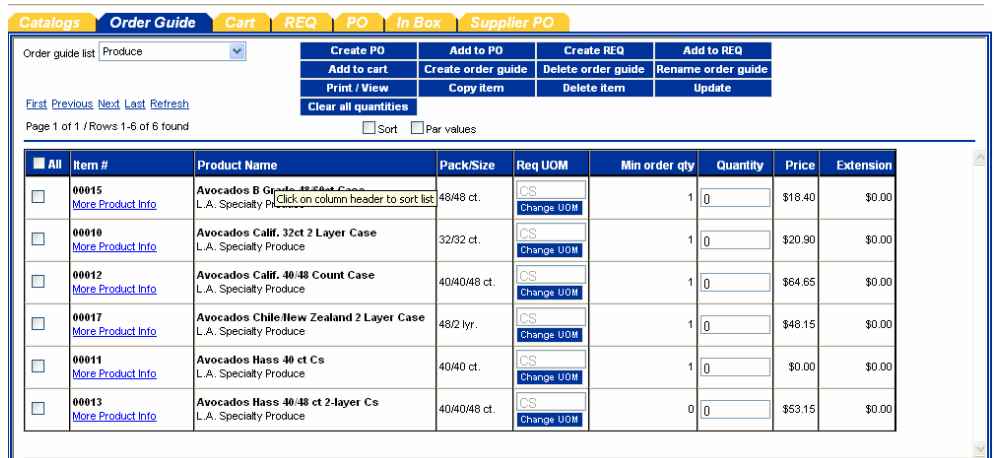

**Step 2:** Click within the "Par Values" check box, directly below the blue "Clear all Quantities" Action button.

> **Clear all quantities** □ Sort ■ Par values

A Buyer can elect to add a Minimum (Min) and/or Maximum (Max)'**Par Value**' for each item contained in their Order Guides. When a Buyer checks the 'Par Values' check box, the system launches 2 new columns within the Order Guide grid (**Min Qty**) and (**Max Qty**).

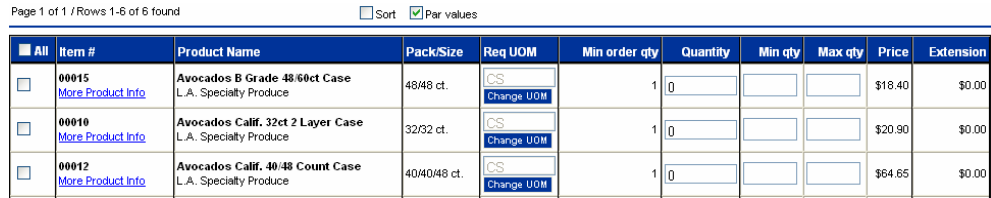

**Step 3:** The Buyer populates the fields with the desired Min and Max Par quantities. Please note that the (Min) Par Qty must equal to or greater than the supplier's minimum order quantity. Conversely, the (Max) Par Qty must also be equal to or greater than the supplier's minimum order qty.

**Step 4:** Upon completion, the Buyer must click the '**Update**' button to save their Par values.

#### <span id="page-28-0"></span>**7. Print / View**

**Step 1:** The "**Print/View**" Action button is also located within Order Guide tab and performs differently than the PO Print/View process. Select an Order Guide from the Order Guide list window. Use the down arrow to display all Order Guides in your account.

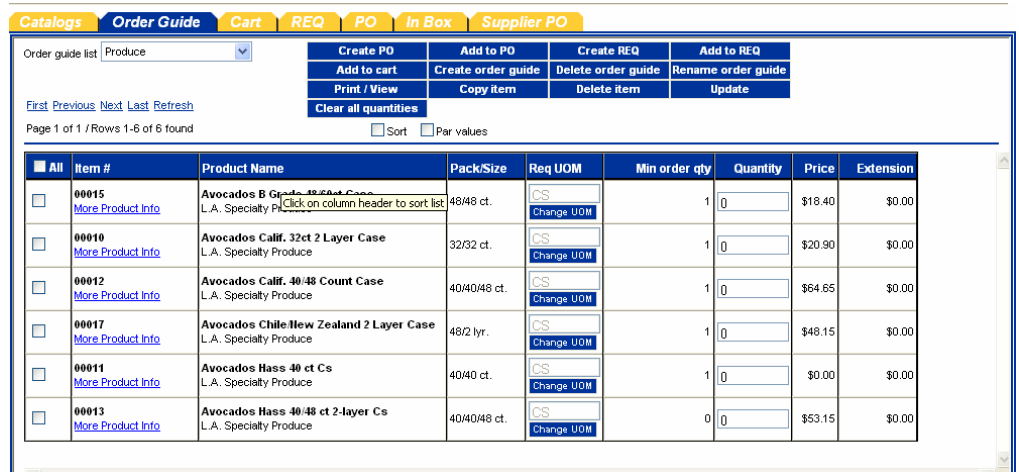

**Print / View** 

**Step 2:** Click the "Print/View" Action button.

**Step 3:** If the below File Download message appears, click "Open".

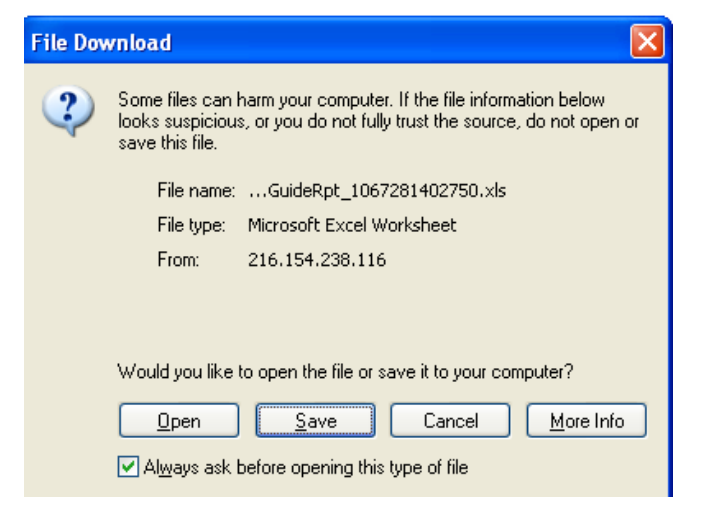

#### **7. Print / View**

**Step 4:** When a Buyer selects an existing Order Guide and clicks on the "**Print/View**" button, the system creates a copy of the Order Guide in Microsoft Excel. The Excel Order Guide can then be "saved" to the Buyer's computer.

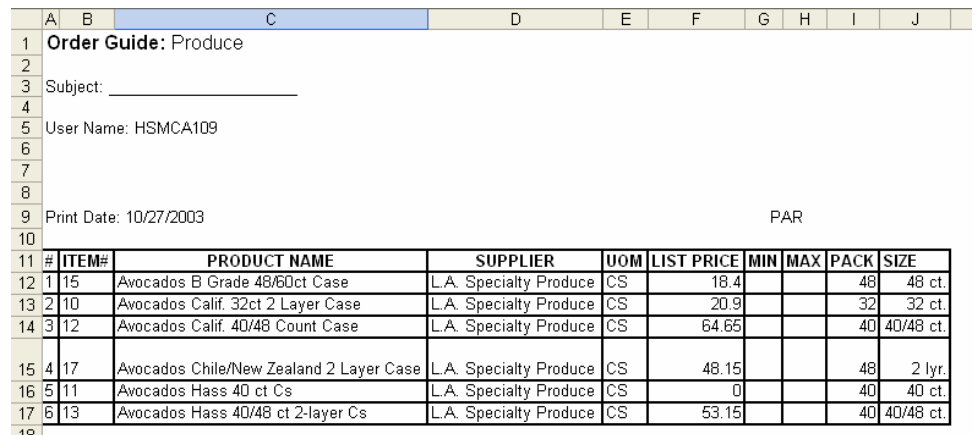

The Order Guide (now an Excel Spreadsheet) has a row titled, "Forecast Count". The Buyer may elect to populate these fields with forecast information (House Count, Occupancy Rate, etc.) in which formulas can be used to determine optimum ordering quantities. There is also a date field that can be used to denote the date or day of the week. The system also creates seven (7) Inventory / Order (Inv/Ord) columns for the purpose tracking existing quantities on hand.

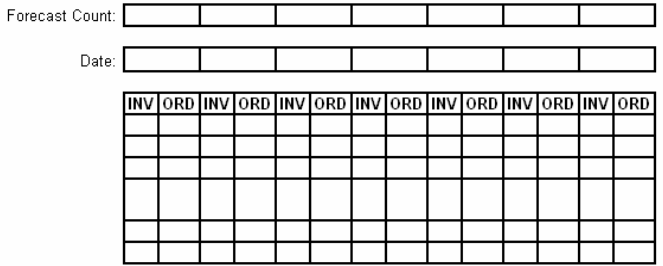

#### **IMPORTANT ORDER GUIDE INFORMATION** – **THINGS YOU SHOULD KNOW:**

- When a supplier updates pricing for a product, your **Birch Street** Order Guide will automatically be updated as well.
- When you select "Print/View" and create an Excel Spreadsheet version of the Order Guide, the Spreadsheet is now divorced for the Birch Street application. All future supplier updates will **NOT** be reflected in the Spreadsheet version of the order Guide.
- Product Names displayed in Red text in existing Birch Street Order Guide indicate that the Supplier has discontinued selling the item. The discontinued item(s) can **NOT** be selected to create a future PO. The discontinued products will remain in the Order Guide until the Buyer deletes them.

<span id="page-30-0"></span>Creating Purchase Orders can be achieved from multiple places within the application. PO's can be created from the results of Catalog Searches, from Order Guides, even from existing PO's.

#### **1. Create a Purchase Order – From an Order Guide**

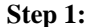

From the Front Page, click on the **Order Guide** tab.

Catalogs **Order Guide** In Box **Supplier PC** 

**Step 2:** Select an **Order Guide** from the Order Guide list.

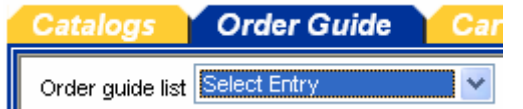

**Step 3:** Enter the desired order quantity for each desired item(s).

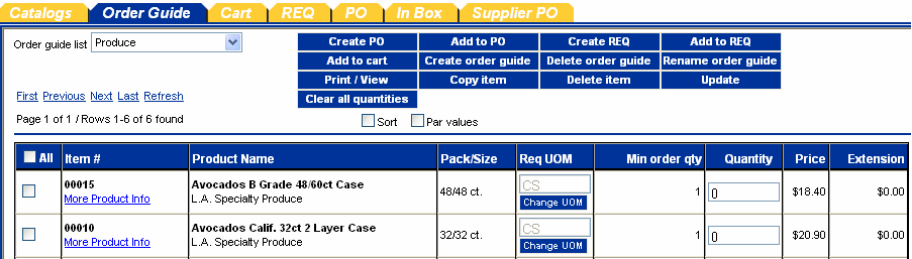

**Remember to Tab off of each field. Notice that by changing the quantity the line has been automatically selected for action (i.e. the checkbox is checked). Notice also that the select checkbox for Order Guide Items is on the far left while the catalog tab has the select checkbox on the far right. Select Check boxes and/or Radio buttons will always be on either end of the grid, depending on which Front Page Tab you are working from.**

**Create PO Step 4:** Click on the blue "**Create PO"** Action button. The **Create Document** window opens for entering the purchase order header information for this PO.

#### **1. Create a Purchase Order – From an Order Guide**

**Step 5:** Create the **PO Header** by entering data into the following fields:

- - **Subject:** Give the PO a subject for reference
	-
	- **Req'd Del. Date:** Enter date product is needed hotel **Approver:** Leave on the default approver or select an
- 
- approver from the drop down menu.
	- **Note to Supplier:** Enter a Note to the Supplier, if desired
		- **Cost Center:** Enter your Department Name
- - **Source Doc:** Leave this field blank
- Use Tax %: Accept the Default
	- Tax: **Accept the Default**

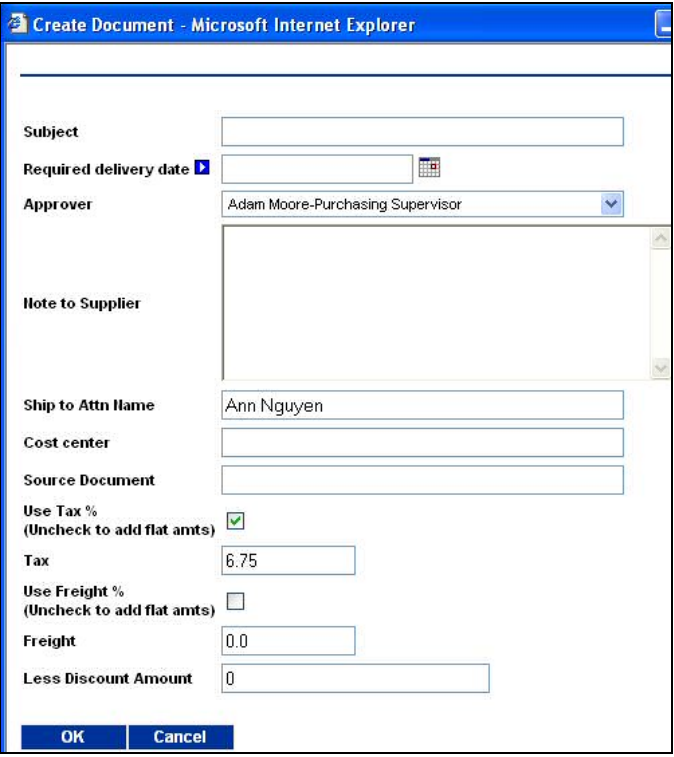

**Step 6:** Click **OK** to create the PO. A popup message box displays the number of the PO created.

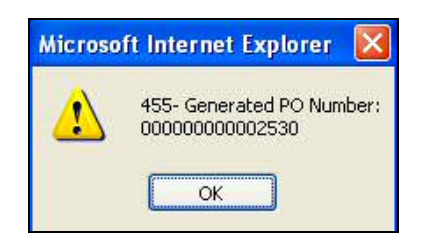

**Ste 7:** Click **OK** again. The application will take you directly to the PO Tab and load PO that was just created, displaying the PO for further action.

#### <span id="page-32-0"></span>**2. Create a Purchase Order – From a Catalog Search**

**Step 1:** On the Front Page, in the **Search All Catalog** section of the Summary Panel, select **All Suppliers** from the drop down list.

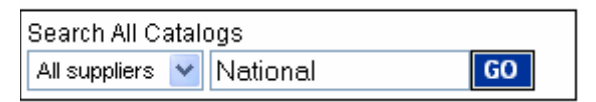

- **Step 2:** In the field immediately to the Right of the **Suppliers** drop down list, type in the Supplier Name you wish to find.
- **Step 3:** Click on the "**Go**" button.

result.

**Step 4:** Click on the **View Products** link. The system will display all products associated to that Supplier, if the Supplier has less than 1,000 products. The products displayed will look similar to the Product search

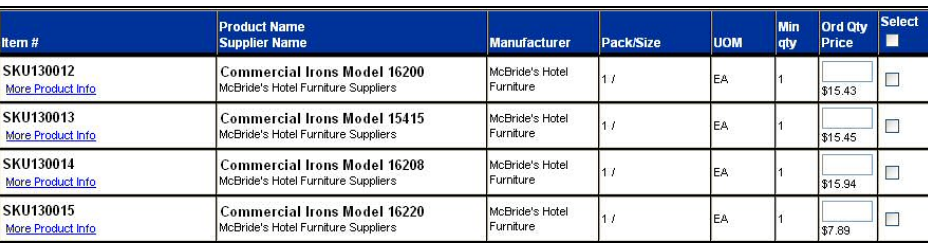

**Step 5:** Enter the desired quantities for each item in the Ord Qty column. Use the "Tab" key once you have entered a quantity and the row will be selected and the "Select" box will be tagged accordingly.

**Create PO Step 6:** Click on the blue "**Create PO**" Action button. The **Create Document** window opens for entering the purchase order header information for this PO.

**Step 5:** Create the **PO Header** by entering data into the following fields:

- **Subject: Give the PO a subject for reference**
- **Req'd Del. Date:** Enter date product is needed hotel
- **Approver:** Leave on the default approver or select an

approver from the drop down menu.

- **Note to Supplier:** Enter a Note to the Supplier
- **Cost Center:** Enter your Department Name
- **Source Doc:** Leave this field blank
	- Use Tax %: Accept the Default
		- Tax: Accept the Default

**See next page for screen shot of PO Header fields.** 

## **2. Create a Purchase Order – From a Catalog Search**

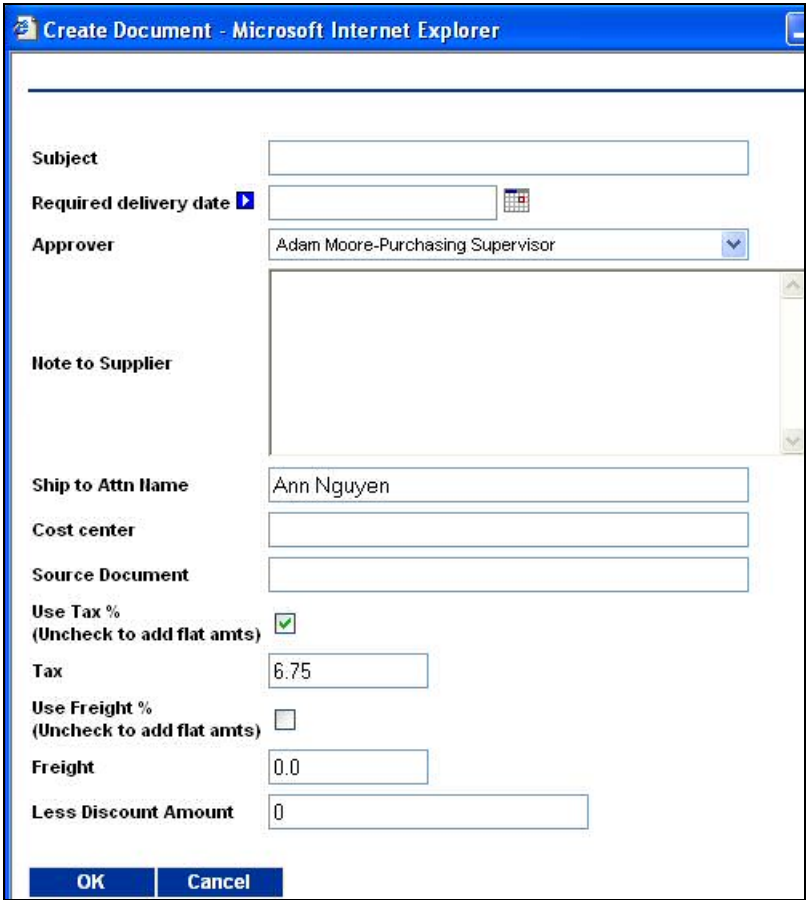

**Step 6:** Click **OK** to create the PO. A popup message box displays the number of the PO created.

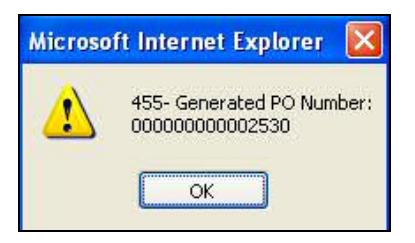

**Ste 7:** Click **OK** again. The application will take you directly to the PO Tab and load PO that was just created, displaying the PO for further action.

#### <span id="page-34-0"></span>**3. Create a Purchase Order – From a Copied PO**

In the below example, we create a new Purchase Order from a PO that was submitted and then Rejected by the Supplier.

**Step 1:** From the Front Page, click on the **PO** tab.

PO In Box atalogs **Order Guide** Cart **Approval** 

**Step 2:** Select any existing PO, regardless of its PO status by clicking the Round Radio button on the far left column. Click the blue "**Edit**" Action button to the right of the Radio button.

|      |  | PO number        | <b>PO Status</b> | Subj / Supplier                                   |  |  |  |  |
|------|--|------------------|------------------|---------------------------------------------------|--|--|--|--|
| Edit |  | 1000000000002530 | New              | Subject:Test PO<br>Supplier: Excellent Hoteliers  |  |  |  |  |
|      |  | 000000000002511  | Submitted        | Subject:<br>Supplier: Hotel Food Service Supplies |  |  |  |  |

**Step 3:** Select the blue "**Copy PO**" Action button to create a copy of the PO. New Save Delete Attach | 1 Notes | Set Defaults | Copy PO | Print / View **PO Header** 

**Step 4:** The screen will automatically refresh itself and prompt you when the processing is done. Click "**OK**" to continue.

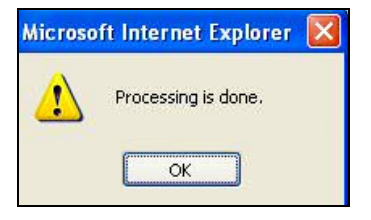

#### **3. Create a Purchase Order – From a Copied PO**

**Step 5:** The below screen illustrates the copied PO. Please note that when you copy an existing PO to create a new PO, the following changes occur:

- The new PO is given a new PO Number
- The Status of the newly created PO is "New"
- *The Unit Price and Extension is updated for all Catalog items*
- All other information is exactly the same as on the original PO:
	- Subject
	- Required Delivery Date
	- Supplier Name
	- Supplier Address
	- PO Line Items
	- Order Quantities

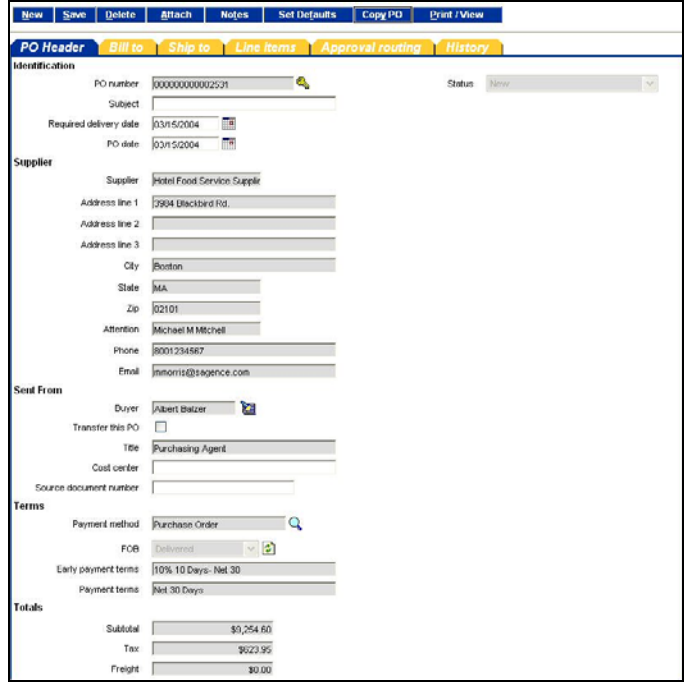

**Step 6:** Modify or change the data on the PO Header of the newly created PO.

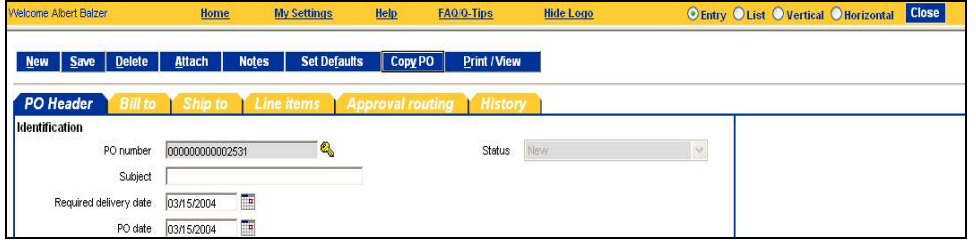

#### **3. Create a Purchase Order – From a Copied PO**

**The Buyer can click on any of the tabs but can only change information on the PO Header, Ship To and Line Items tabs**.

**Step 7:** Changes to the Attention and Ship Via can be made on the Ship To tab. The Ship Via is the method in which you want your order to ship.

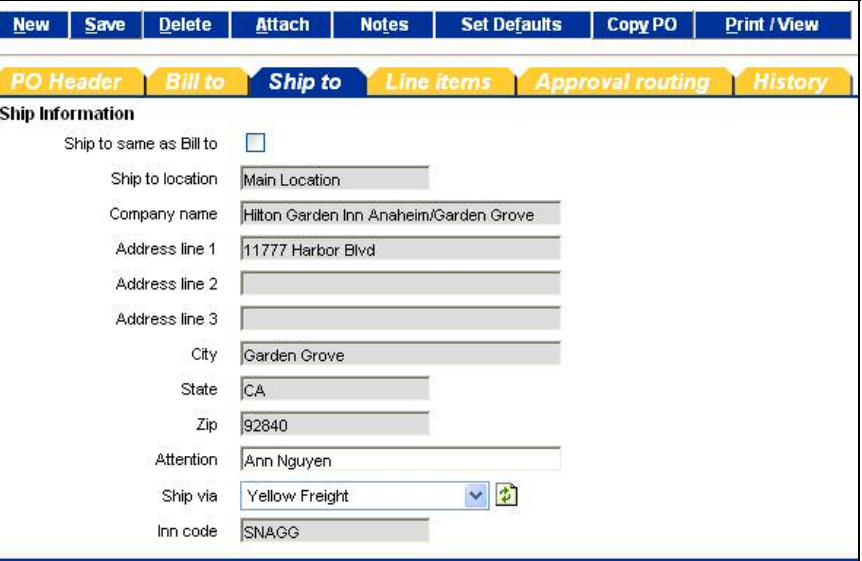

**Step 8:** The Line Items tab has its own "Edit" button, which when selected launches the screen that contains all of the information about the PO line item. Changes to the line item information can be made here.

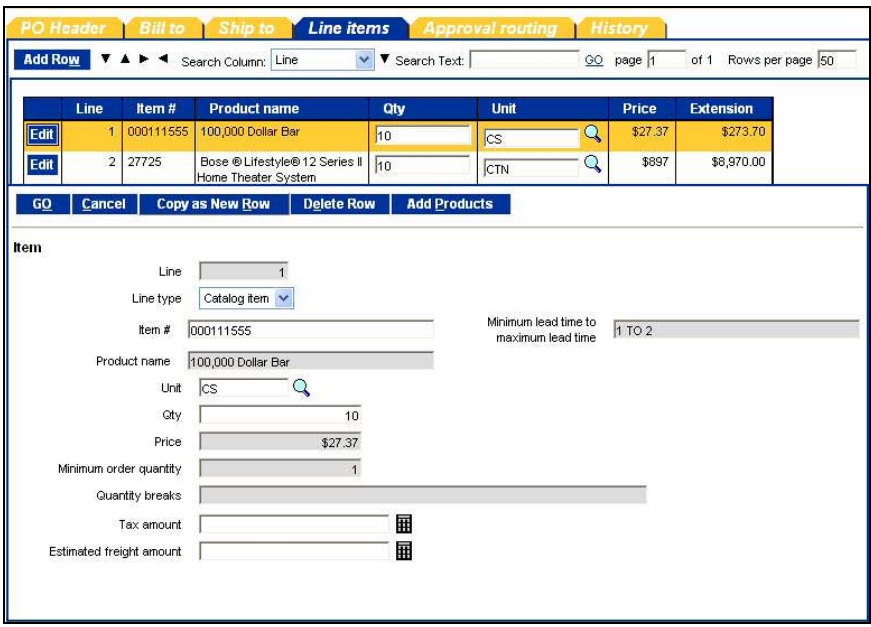

## **3. Create a Purchase Order – From a Copied PO**

**Step 9:** Once the Buyer has completed all of the desired changes, click the blue "Save" Action button to save the changes. **Save** Click the blue "**Close**" Action button in the far upper right corner of your screen.

#### <span id="page-38-0"></span>**4. Create a Purchase Order – From a Spot Buy**

- **Step 1:** From the Front Page, click on **Home** link on the Logo Panel at the top of the Front Page screen. This takes the user to the Main Catalog Tab.
- **Step 2:** Click on the blue "**Create Non-Catalog Items**" Action button. This action will launch a blank product grid, where the Buyer can free-form product information.

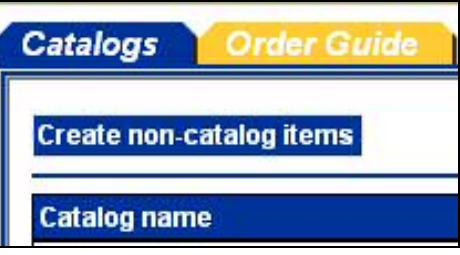

**Step 3:** The blank product grid is designed to provide structure for free-form or "Spot Buy" product data. **The Buyer must manually "Select" each row in the far left check box, prior to completing the other product attribute fields.** At this point, we have indicated **WHAT** we want to purchase.

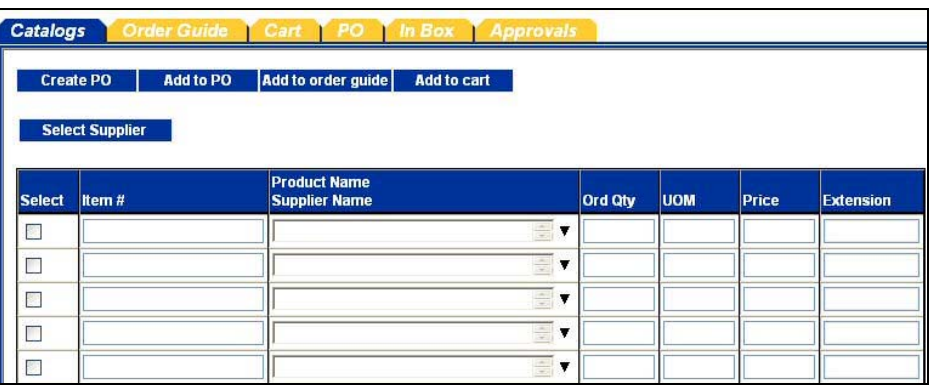

**Step 4:** Now we need to identify **WHO** we want to purchase these items from. Click on the blue "**Select Supplier**" Action button.

**Select Supplier** 

#### **4. Create a Purchase Order – From a Spot Buy**

**Step 5:** When you click on the **"Select Supplier"** Action button, the system launches a Supplier Name search window.

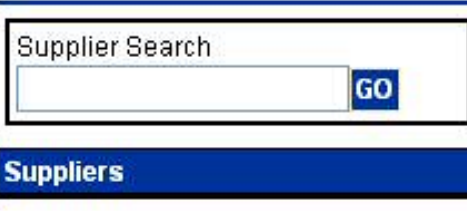

Type the name of the Supplier into the "**Supplier Search**" window. IMPORTANT INFORAMTION – A Buyer can search for Hilton Supply Management using the following conventions:

- Hilton Supply Management
- HSM
- Hilton Hotels Corporation
- **HEC**
- Hilton

#### **All of the above examples will return a positive match.**

**Step 6:** Click on the blue "**Select**" Action button to the left of the Supplier Name. We have now identified **WHO** we want to purchase the "Spot Buy" products from.

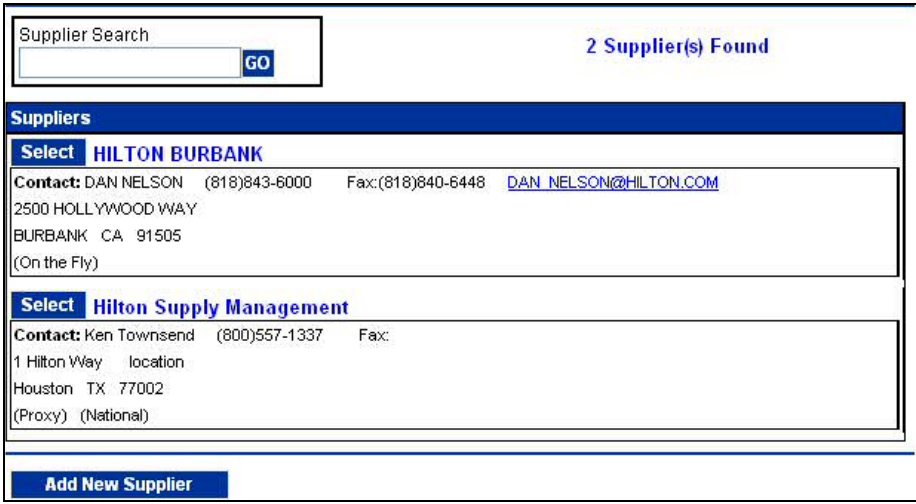

### **4. Create a Purchase Order – From a Spot Buy**

**Step 7:** Select the blue "**Create PO**" Action button to initiate the PO creation process. A Buyer may also elect to add the content to an existing PO.

> At this point, the PO creation process is exactly the same as if we had selected content from a Catalog search or created the PO from an Order Guide.

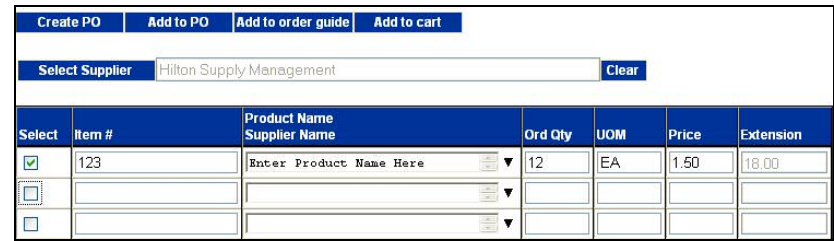

#### <span id="page-41-0"></span>**5. Create a Purchase Order – From a Supplier-On-The-Fly (S-O-T-F)**

- **Step 1:** From the Front Page, click on **Home** link on the Logo Panel at the top of the Front Page screen. This takes the user to the Main Catalog Tab.
- **Step 2:** Click on the blue "**Create Non-Catalog Items**" Action button. This action will launch a blank product grid, where the Buyer can free-form product information.

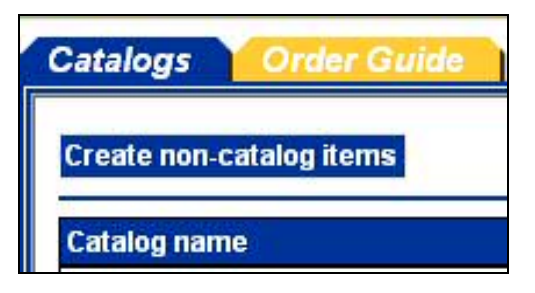

**Step 3:** The blank product grid is designed to provide structure for free-form or "Spot Buy" product data. **The Buyer must manually "Select" each row in the far left check box, prior to completing the other product attribute fields.** At this point, we have indicated **WHAT** we want to purchase.

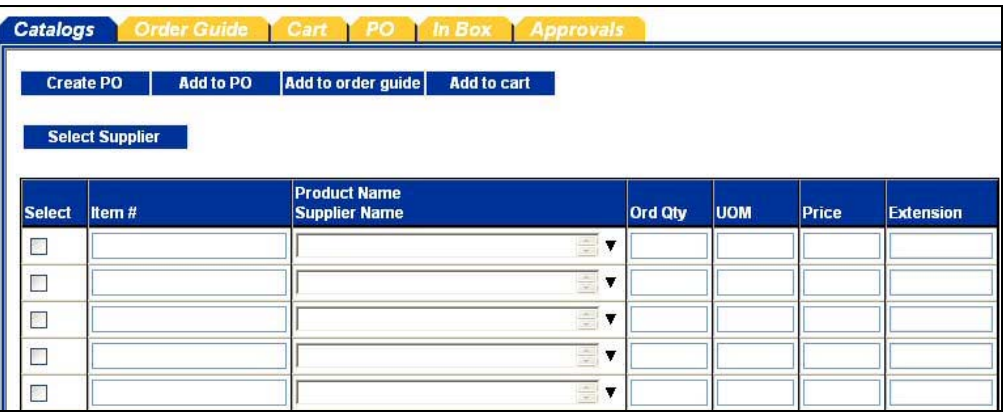

**Step 4:** Now we need to identify **WHO** we want to purchase these items from. Click on the blue "**Select Supplier**" Action button. **Select Supplier** 

#### **5. Create a Purchase Order – From a Supplier-On-The-Fly (S-O-T-F)**

**Step 5:** When you click on the **"Select Supplier"** Action button, the system launches a Supplier Name search window. Type the name of the Supplier into the "**Supplier Search**" window.

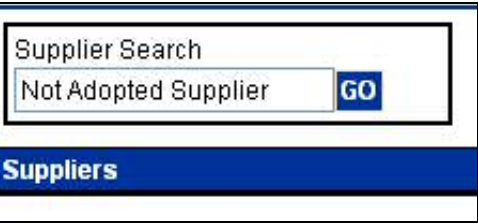

**Step 6:** The below screen is displayed when no Supplier Name match was found. Click on the blue "**Add New Supplier**" Action button to proceed to the next step. As step one in the Supplier validation process, Birch Street first searches for the Supplier by name. When no match is found…

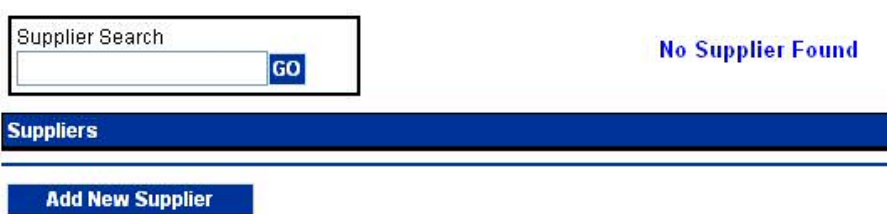

**Step 7:** Birch Street searches for the Supplier via their Fax number. The fax number search is important because all PO's will be sent to the Supplier via the Birch Street fax server. Please note that the Supplier does not have a Birch Street account in which to retrieve electronic Purchase Orders. **Enter the Supplier's Fax Number in the field below.**

**Step 8:** Birch Street performs the second validation process by search for Fax Number match. No two suppliers can ever have the same Fax Number. If no Fax Number match was found, the system will launch the following screen:

# **5. Create a Purchase Order – From a Supplier-On-The-Fly (S-O-T-F)**<br>Step 9:

Enter the new Supplier (S-O-T-F) information in the appropriate fields. **Fields with a blue box and white triangle are "required" fields and must be completed before the Buyer can complete the process of creating a new Supplier account.** 

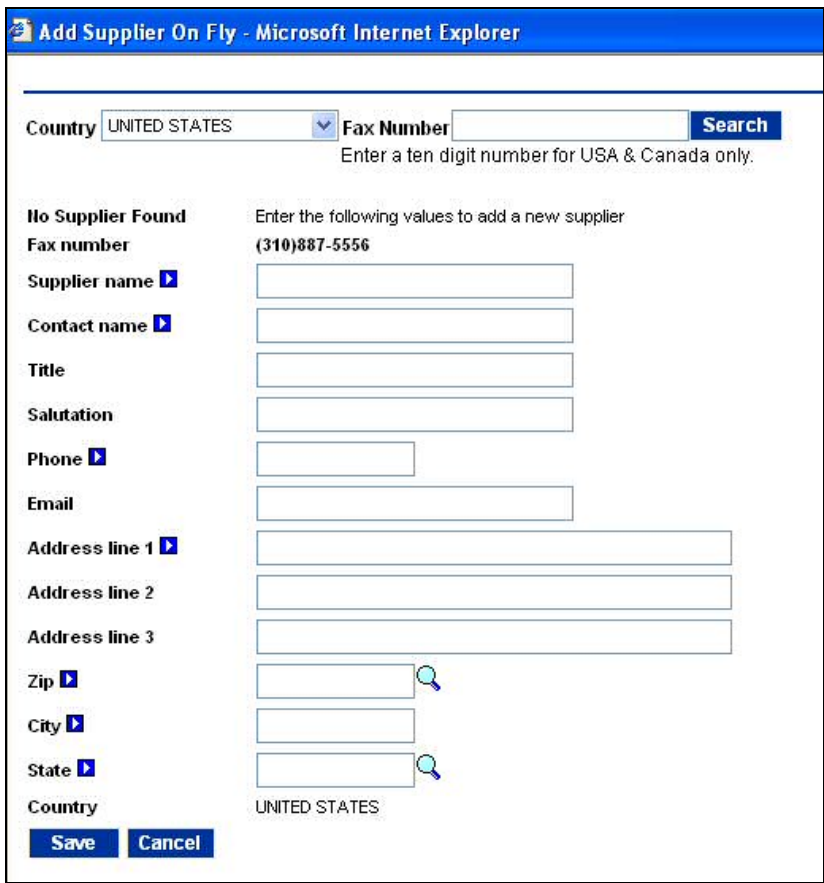

**5. Create a Purchase Order – From a Supplier-On-The-Fly (S-O-T-F)**

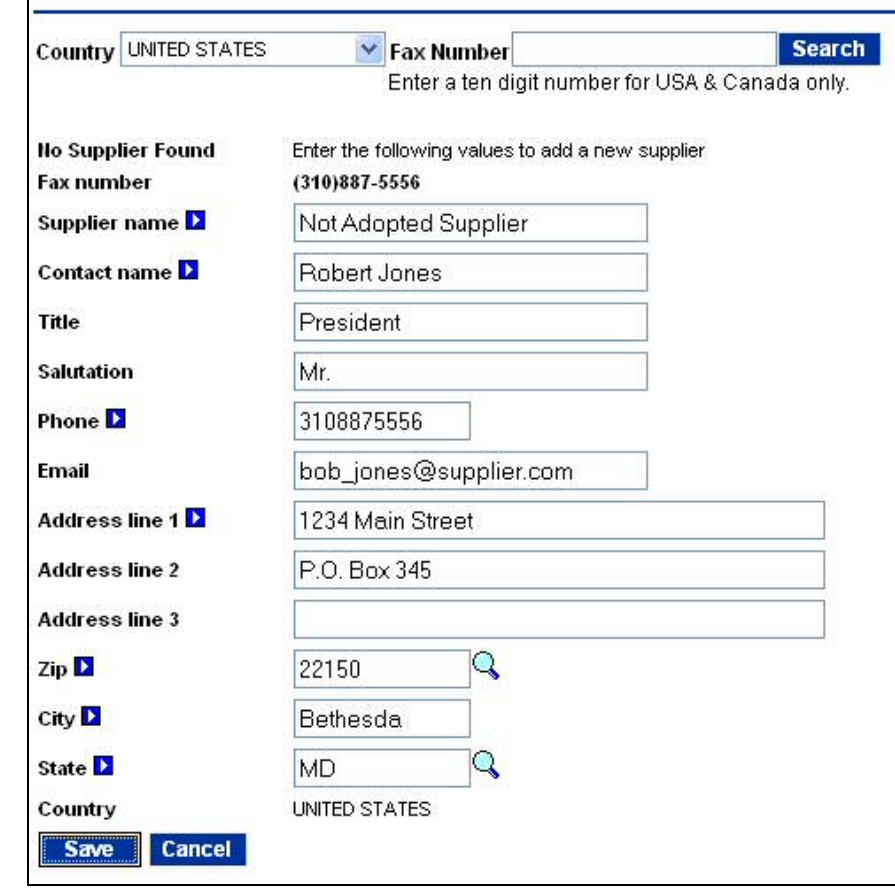

**Step 10:** Click the blue "**Save**" Action button to complete the process.

#### <span id="page-45-0"></span>**1. Purchase Order Status Definitions**

**The Birch Street application tracks the Purchase Order from the moment it is created through the final step of the transaction cycle.** As the Purchase Order moves through the purchasing cycle, its "Status" will change when each milestone is passed. A few Purchase Order 'Status' examples are as follows:

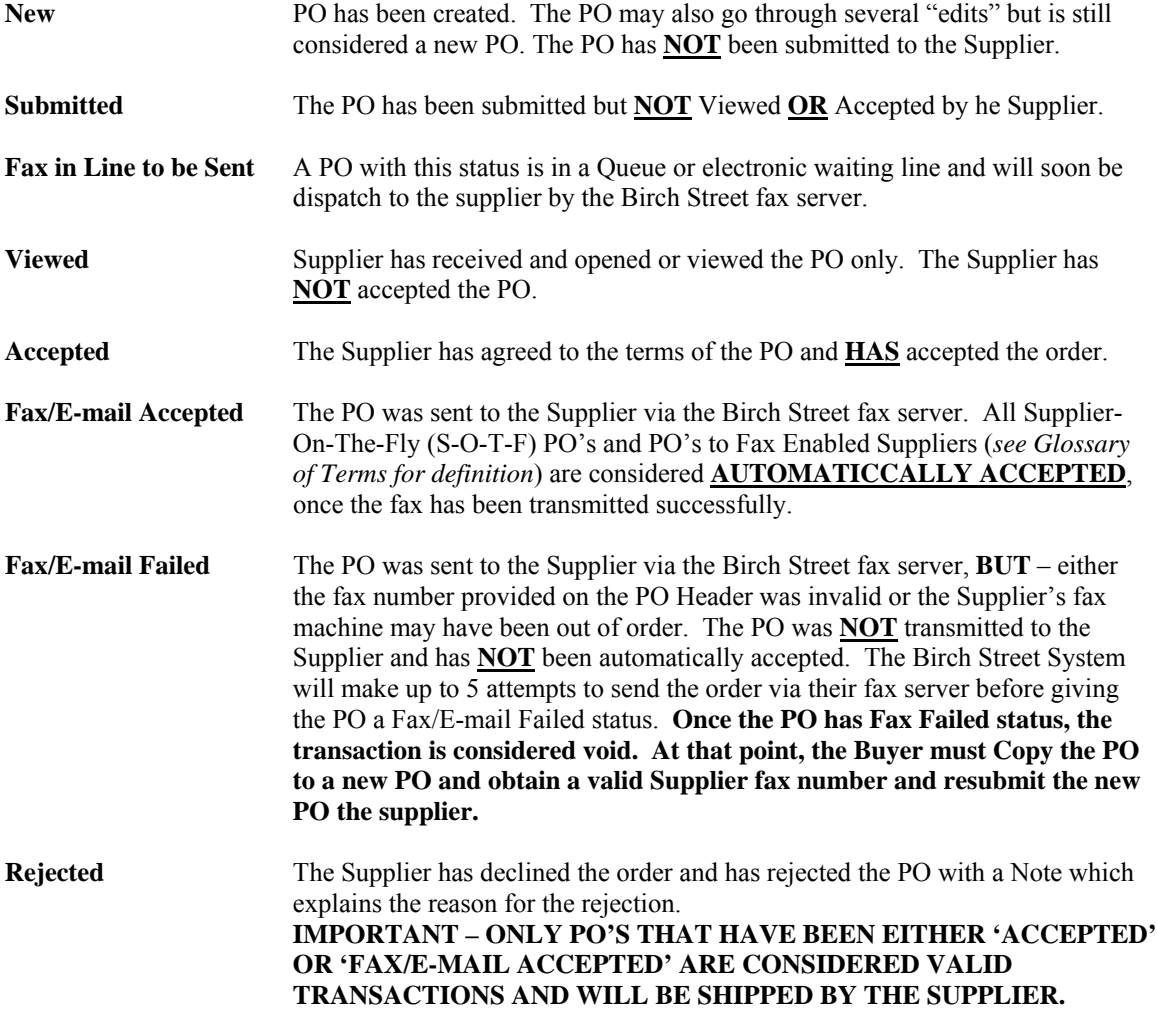

#### <span id="page-46-0"></span>**2. Purchase Order Filter / Views**

Over time, Buyers will create hundred, if not thousands of Purchase Orders in their Birch Street account. To assist in managing such a large volume of data, Birch Street provides "Filters" on the PO Tab.

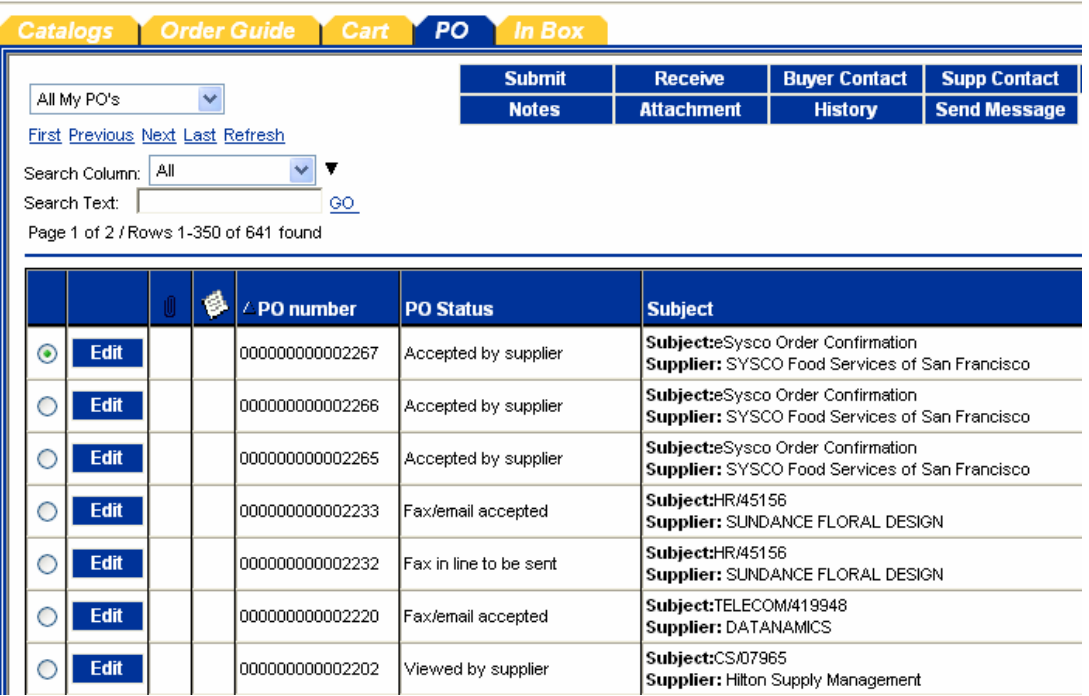

Each Buyer can elect to view all Purchase Orders by "PO Status". Changing the Search Column from "All" to "PO Status" will allow the Buyer to define which PO Status code they would like displayed in the below PO grid.

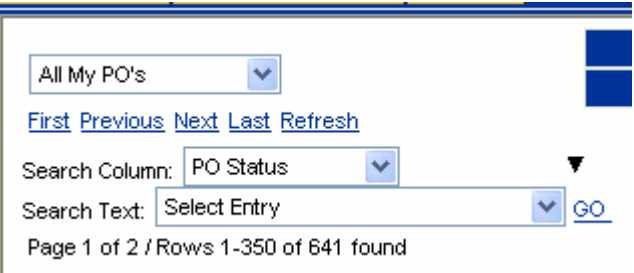

#### **2. Purchase Order Filter / Views**

In the below example, we changed the PO Filter to all PO's that have only been "**Viewed**" by the Supplier. **REMEMBER** – PO's in Viewed status have **NOT** been "**Accepted**" by the Supplier.

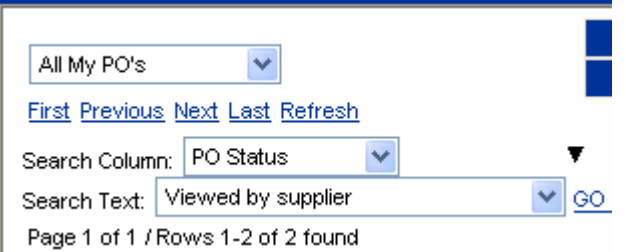

All Purchase Orders in Supplier Viewed Status – These Orders have not been "Accepted"

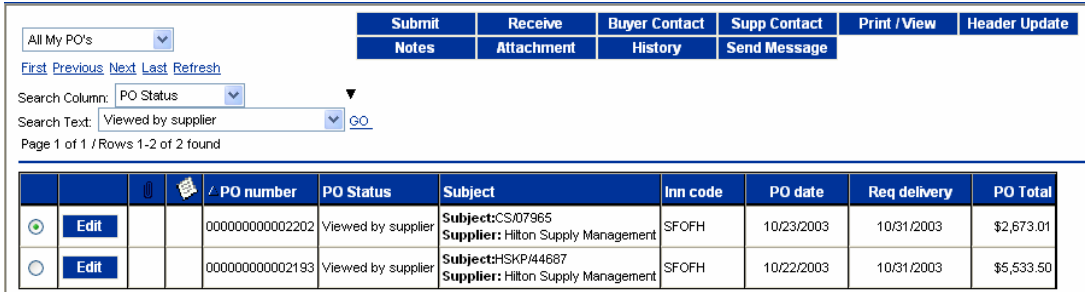

All Purchase Orders in Supplier Rejected Status – These Orders have been voided by the Supplier when they were "Rejected".

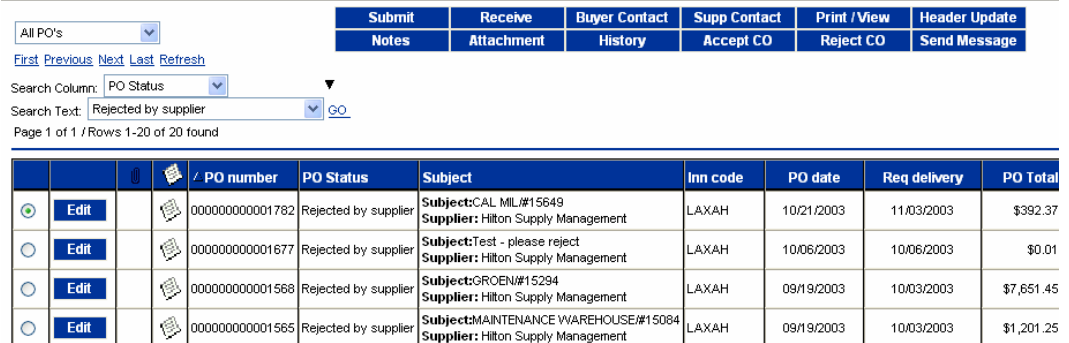

**IMPORTANT INFORMATION – ALL BUYERS SHOULD CHECK THEIR PO STATUSES DAILY TO ENSURE THAT THE SUPPLIERS HAVE RECEIVED, VIEWED AND ACCEPTED THE ORDER(S).** 

### <span id="page-48-0"></span>**3. Proxy Suppliers**

Please note that directly to the right of the Supplier's Name on the below PO Header is displayed the word "Proxy". Directly below the Supplier's Name Cardinal Glassware is "Hilton Supply Management". The Buyer searched for Cardinal Glassware (Supplier search), clicked on viewed products, selected the products, and created a PO. **AT NO TIME WAS HILTON SUPPLY MANAGEMENT SELECTED AS THE SUPPLIER**. There is a special feature in Birch Street which recognizes when Hilton Supply Management takes "Title" to the transaction through a "Proxy" Supplier.

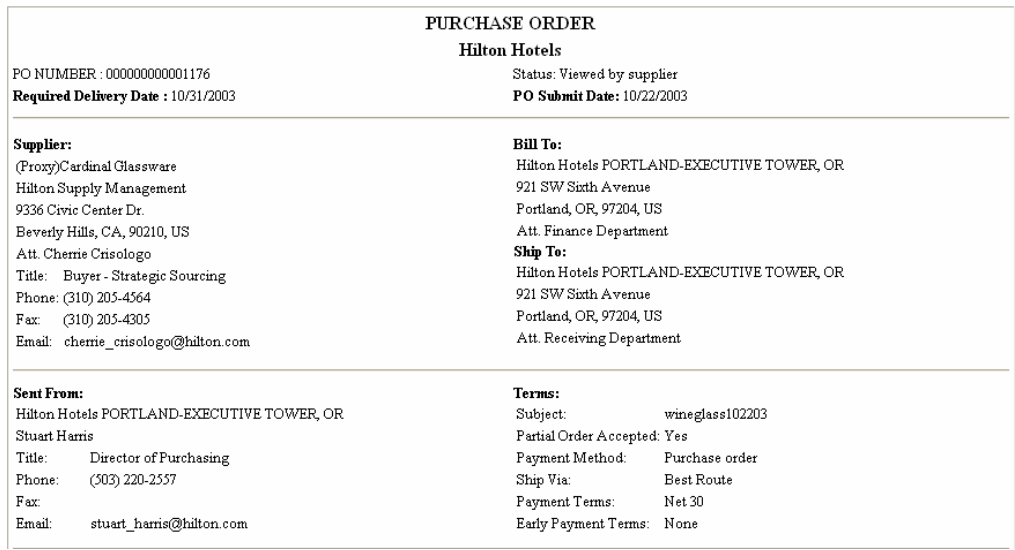

The only time Hilton Supply Management should be "Selected" as the Supplier is when a non-catalog content PO "**Spot Buy**" is created **AND** the Buyer knows that Hilton Supply management should receive the order.

#### <span id="page-49-0"></span>**4. Submitting the Purchase Order**

**Step 1:** Select the '**PO Tab**" from the Front Page.

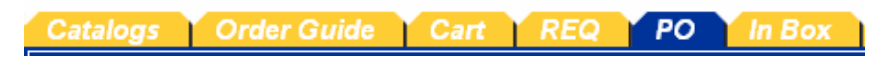

**Step 2:** Select a "**New**" Status PO that is ready to be submitted to the Supplier.

|                                       | $\ddotmark$         |                  | <b>Submit</b>  | <b>Receive</b>                                                    | <b>Buyer Contact</b> | <b>Supp Contact</b> |          | <b>Print / View</b> | <b>Header Update</b> |                 |
|---------------------------------------|---------------------|------------------|----------------|-------------------------------------------------------------------|----------------------|---------------------|----------|---------------------|----------------------|-----------------|
| All PO's                              |                     |                  | <b>Notes</b>   | <b>Attachment</b>                                                 | <b>History</b>       | <b>Accept CO</b>    |          | <b>Reject CO</b>    | <b>Send Message</b>  |                 |
| First Previous Next Last Refresh      |                     |                  |                |                                                                   |                      |                     |          |                     |                      |                 |
| PO Status<br>Search Column:           | $\checkmark$        |                  |                |                                                                   |                      |                     |          |                     |                      |                 |
| <b>New</b><br>Search Text:            |                     | $ v _{00}$       |                |                                                                   |                      |                     |          |                     |                      |                 |
| Page 1 of 1 / Rows 1-136 of 136 found |                     |                  |                |                                                                   |                      |                     |          |                     |                      |                 |
|                                       |                     |                  |                |                                                                   |                      |                     |          |                     |                      |                 |
|                                       | e<br>/ PO number    | <b>PO Status</b> | <b>Subject</b> |                                                                   |                      |                     | Inn code | PO date             | <b>Reg delivery</b>  | <b>PO Total</b> |
| $\circledcirc$<br>Edit                | 000000000001838 New |                  |                | Subject:Test - please reject<br>Supplier: Hiton Supply Management |                      |                     | LAXAH    | 10/27/2003          | 10/27/2003           | \$0.01          |
| Edit<br>O                             | 000000000001836 New |                  |                | Subject:Test - please reject<br>Supplier: Hiton Supply Management |                      |                     | LAXAH    | 10/27/2003          | 10/27/2003           | \$0.01          |
|                                       |                     |                  |                |                                                                   |                      |                     |          |                     |                      |                 |
| Edit<br>O                             | 000000000001833 New |                  |                | Subject:HOUSEKEEPING<br>Supplier: Goldberg and Solovy Foods       |                      |                     | LAXAH    | 10/27/2003          | 10/27/2003           | \$79.34         |

**Step 3:** Click on the blue "Submit" Action button. **Submit** 

#### **THE EXACT SAME PROCESS IS REPEATED FOR ALL TYPES OF PURCHASE ORDERS.**

From Order Guides From Catalog From Spot Buy From S-O-T-F

# <span id="page-50-0"></span>**Chapter 7 - Add / Edit New Suppliers**

#### **1. Add New Supplier**

- **Step 1:** Click on the "**Home**" link on the Logo Panel
- **Step 2:** Click on the "Create non-catalog items" button.

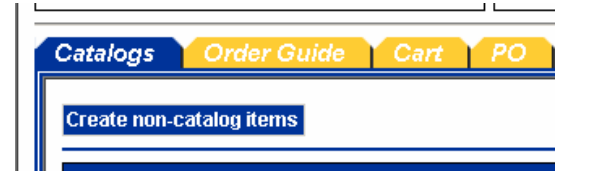

**Step 3:** Click on the "Select Supplier" button.

#### **Select Supplier**

**Step 4:** Type the name of the supplier you need to add under the "Supplier Search" box.

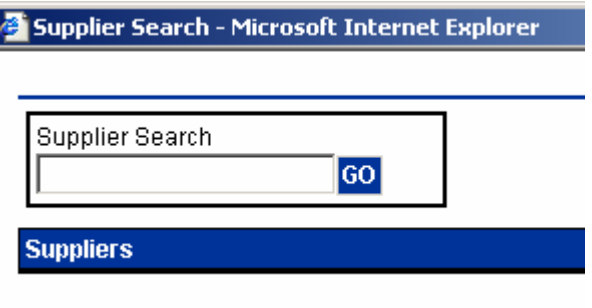

**Step 5:** Since the supplier doesn't exist in Birch Street, you will see "No Supplier Found." Click on the "Add New Supplier" button.

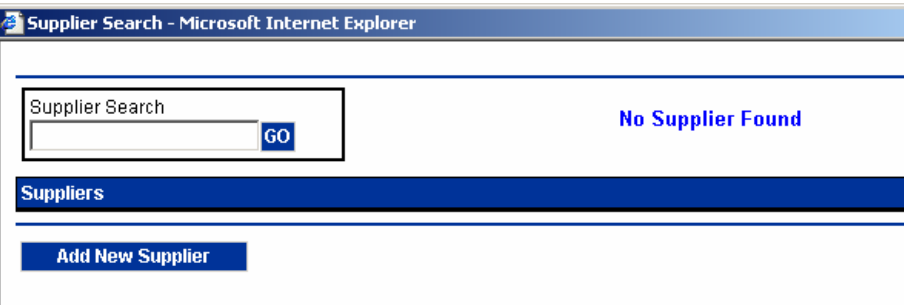

# **Chapter 7 - Add New Suppliers**

## **1. Add a New Supplier**

**Step 6:** Enter the supplier's fax number, without dashes "-"or parentheses "()", and click on the "Search" button.

**Note:** The fax number you enter here is the number where Birch Street POs will be faxed.

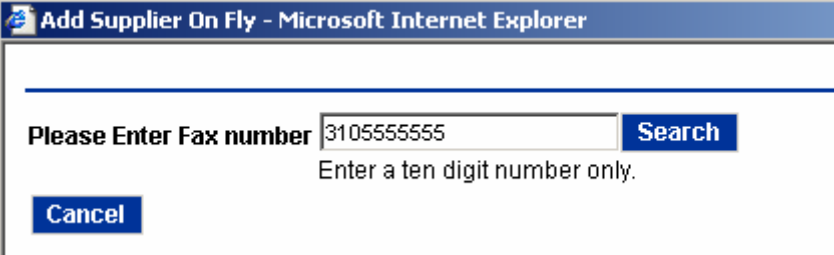

**Step 6:** Enter the supplier's contact information.

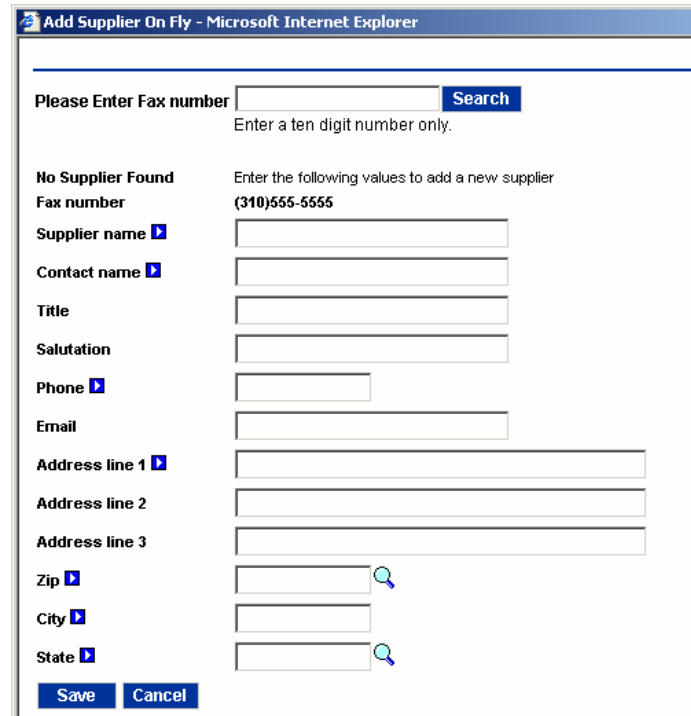

**Step 7:** Click on the "Save" button.

### <span id="page-52-0"></span>**1. Symbols (Icons) and Definitions**

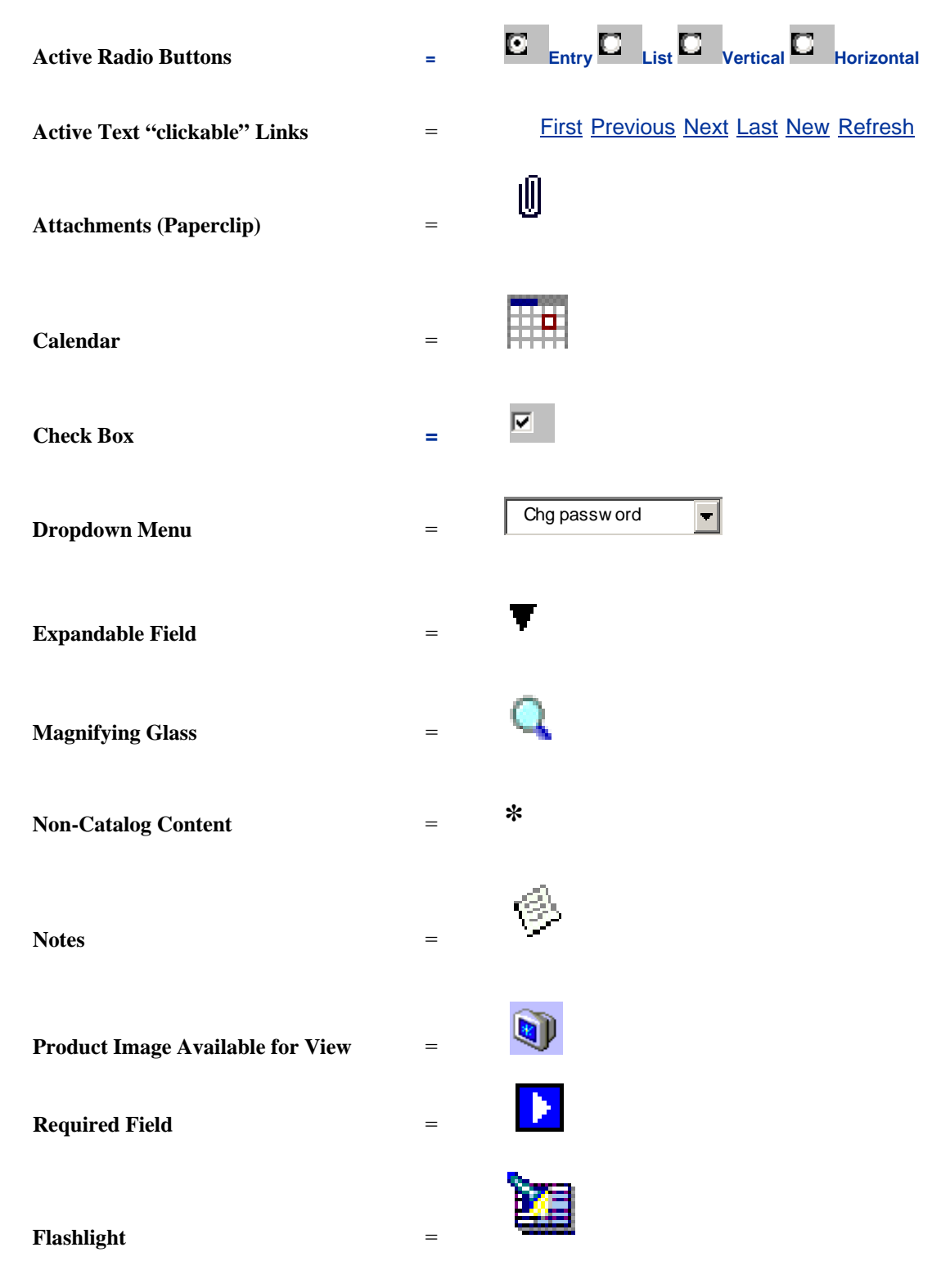

#### <span id="page-53-0"></span>**2. Glossary of Terms**

**Action Buttons 'Action**' buttons can be found behind each of the **Front Page** tabs. The below Action buttons are specific to the **Order Guide** tab. Other tabs, **Catalog**, **Cart**, **In Box** and **PO** have their own 'unique' Action buttons.

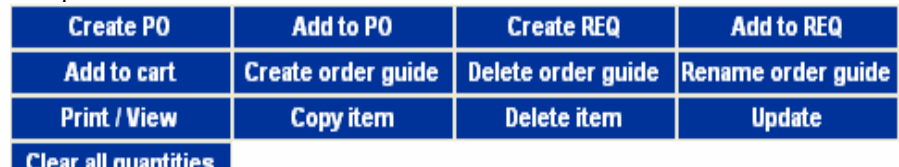

#### Active Text Link **First Previous Next Last New Refresh**

Text that is displayed with an underline typical indicates that it is an '**Active Text Link**' and can be selected by using your left mouse button.

**Attachments** A Buyer can add an '**Attachment**' to a Purchase Order. The attachment process works the same way as attaching a file to an e-mail.

**Attributes** '**Attributes'** are fields that contain information about the product. The Birch Street application only displays a specific amount of product information during your initial product view. Additional product 'Attributes' or information is available under the link, 'More Product Info'. Below are examples of product attributes.

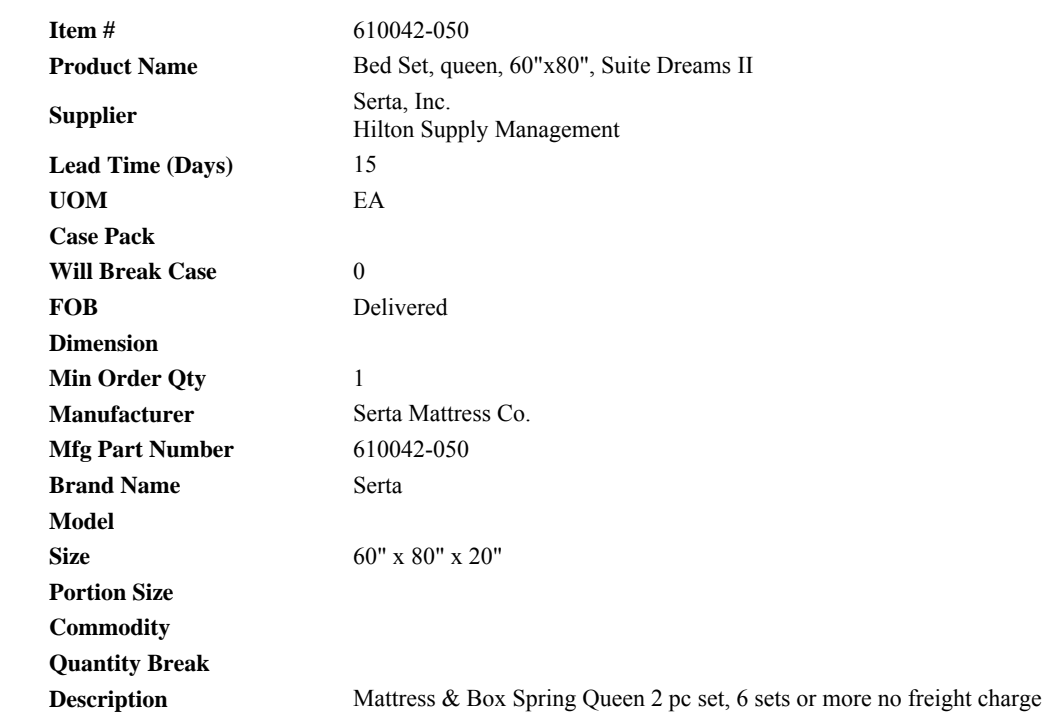

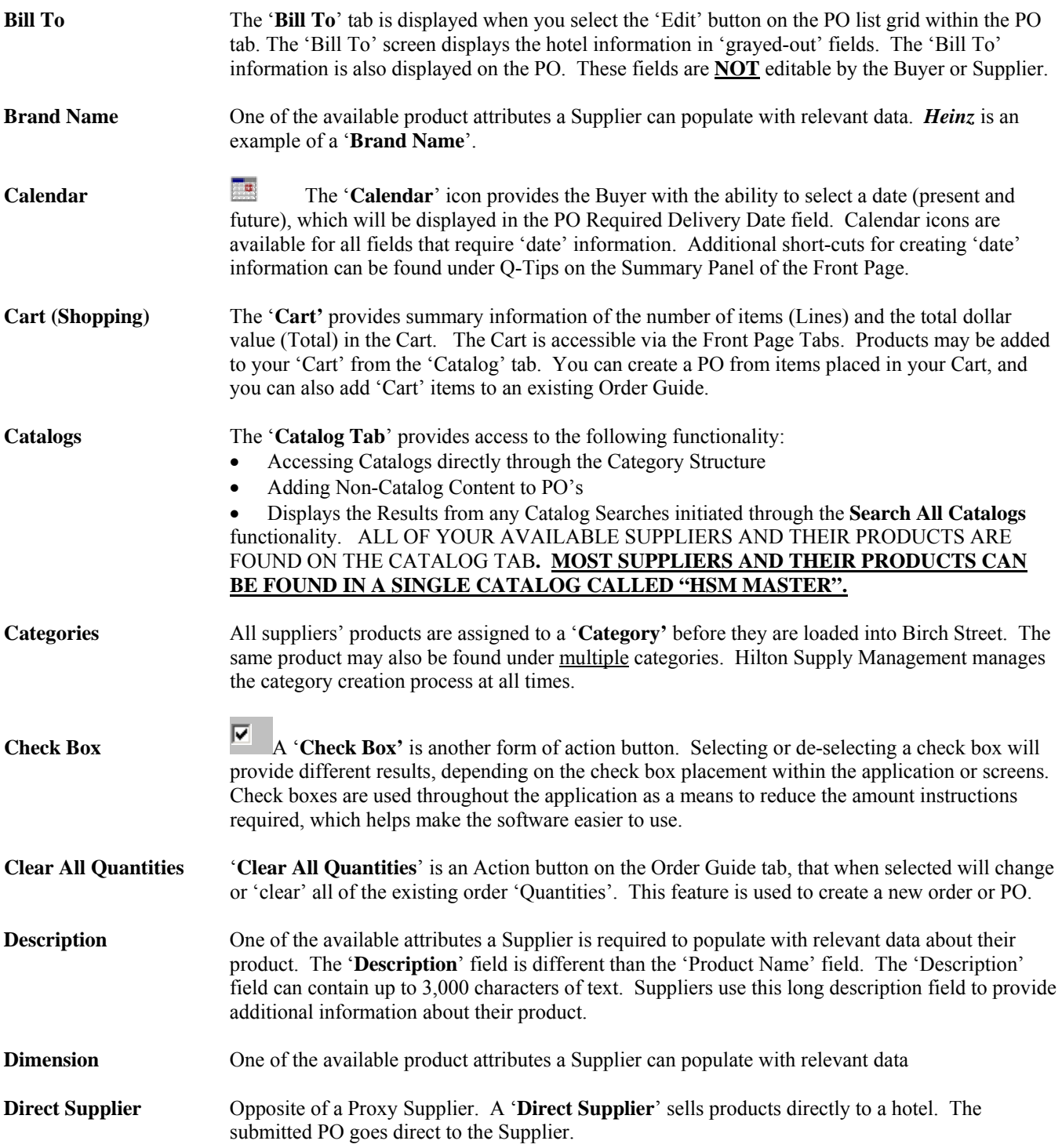

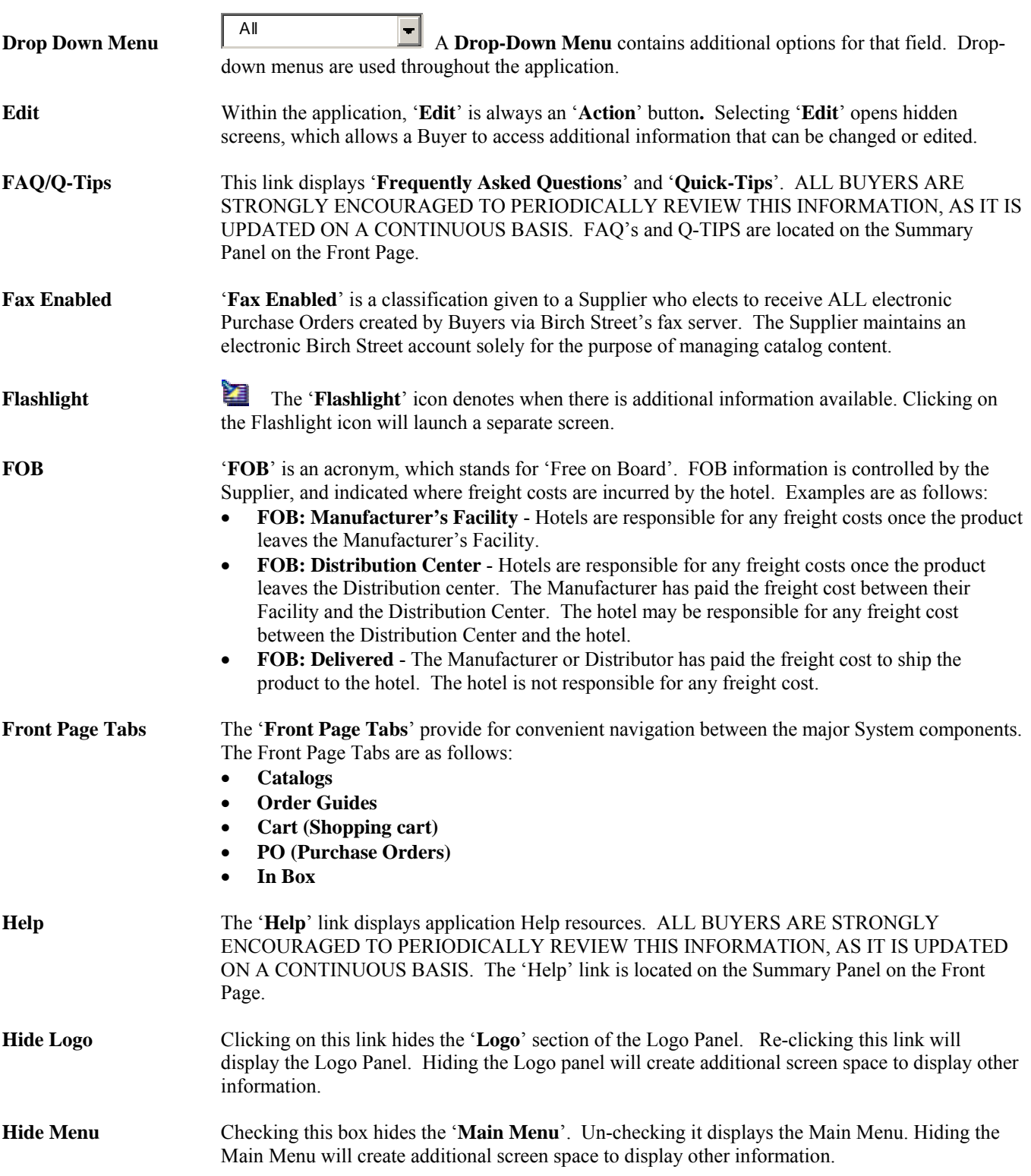

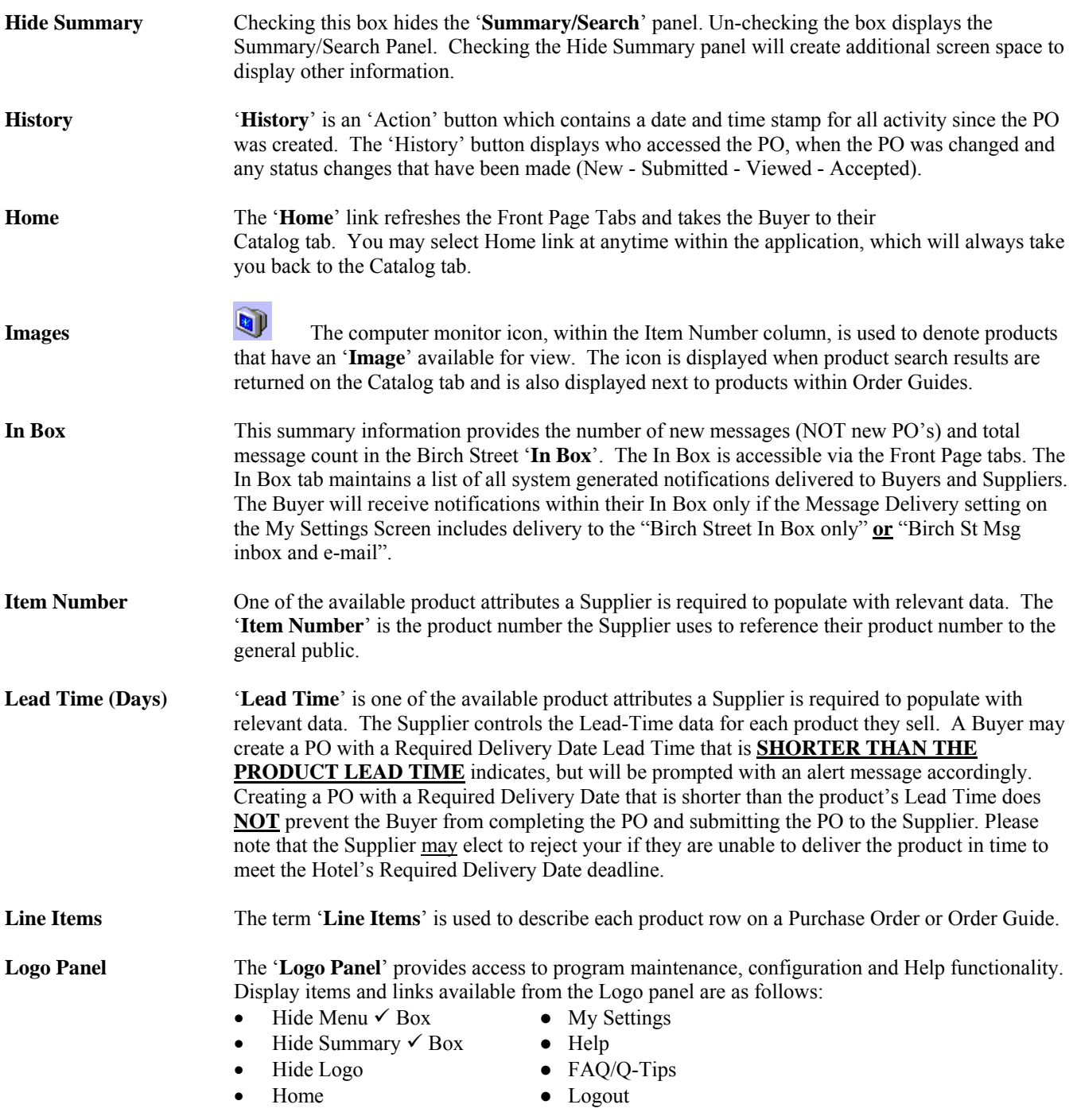

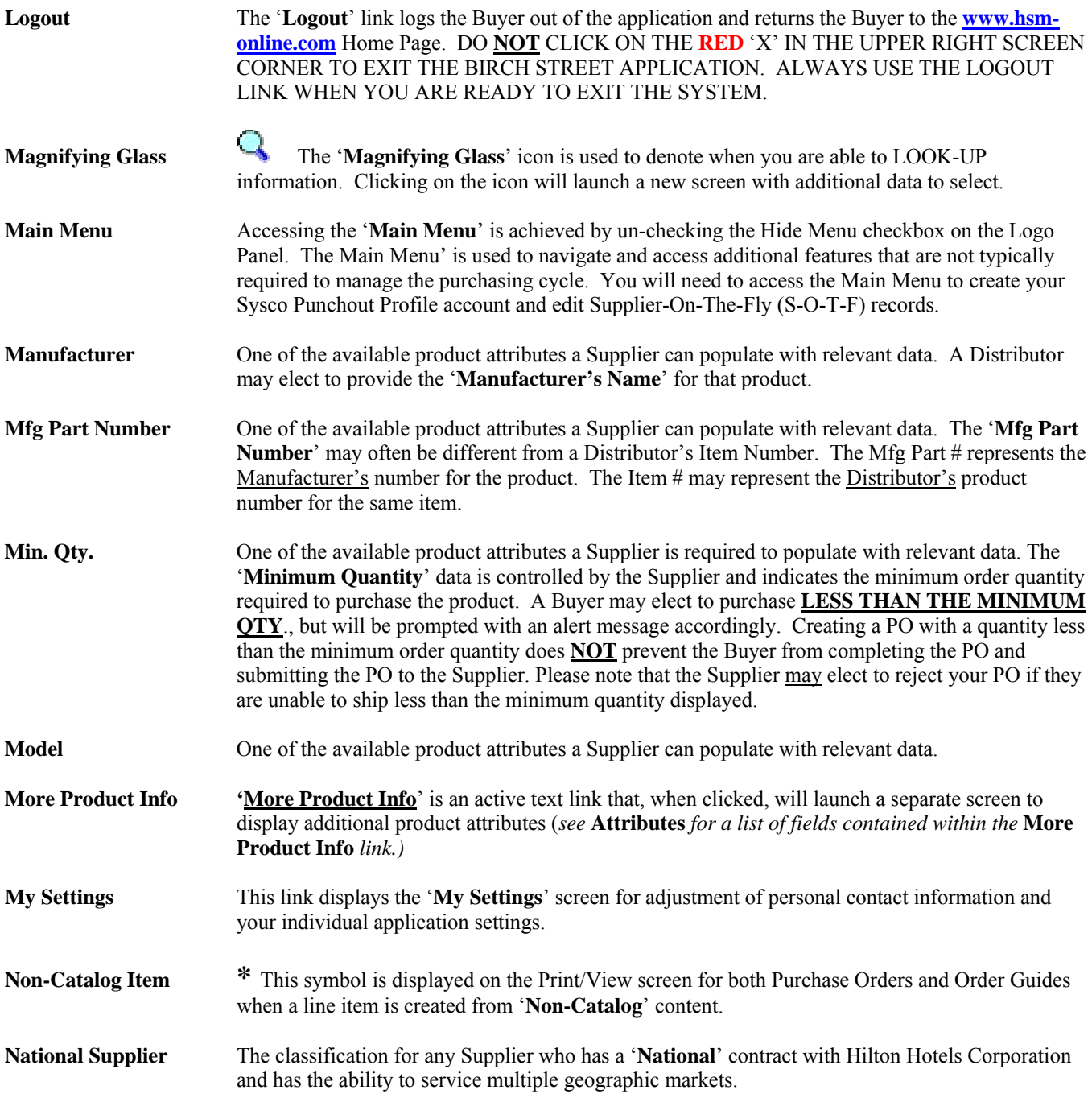

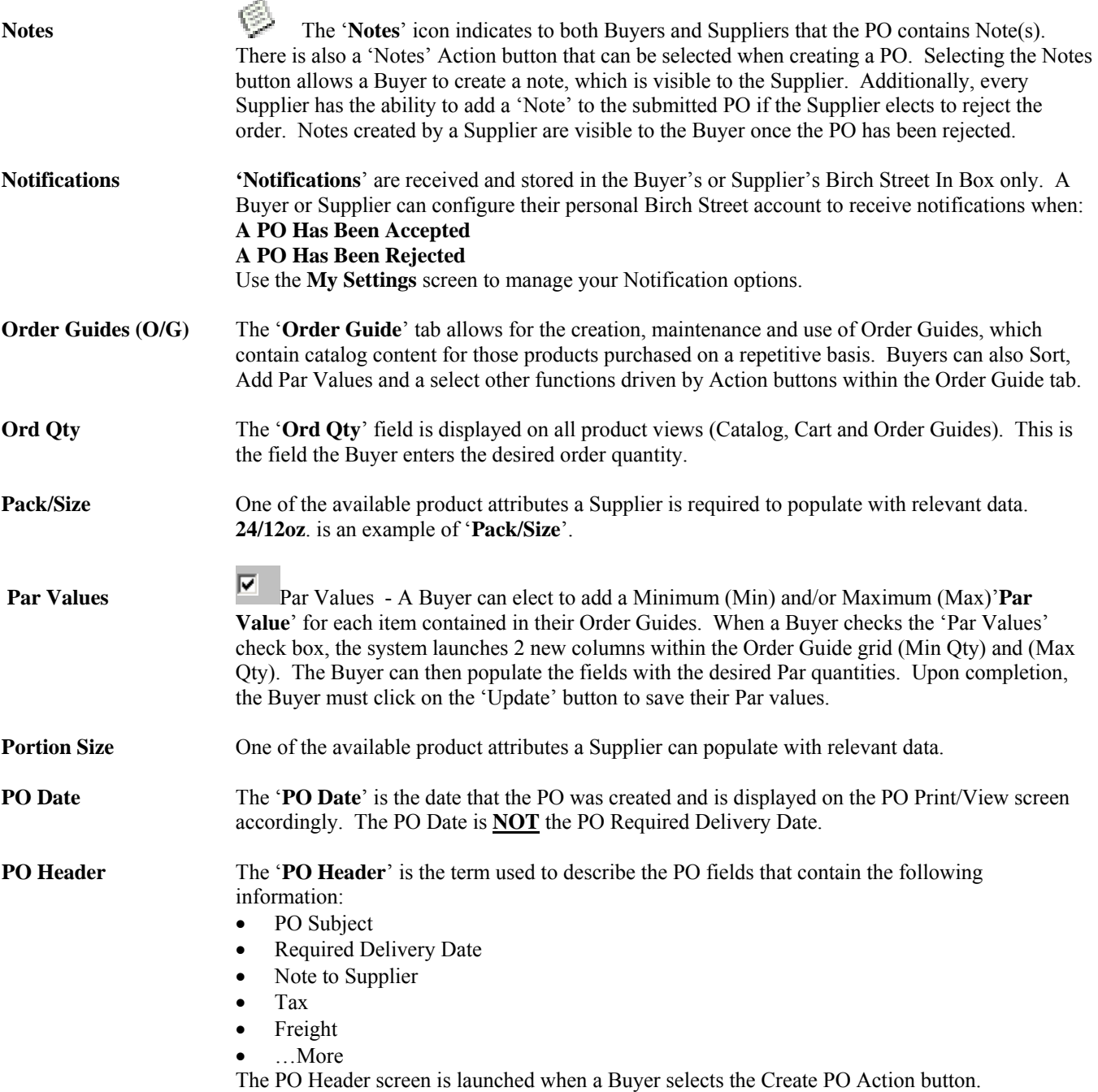

#### **2. Glossary of Terms**

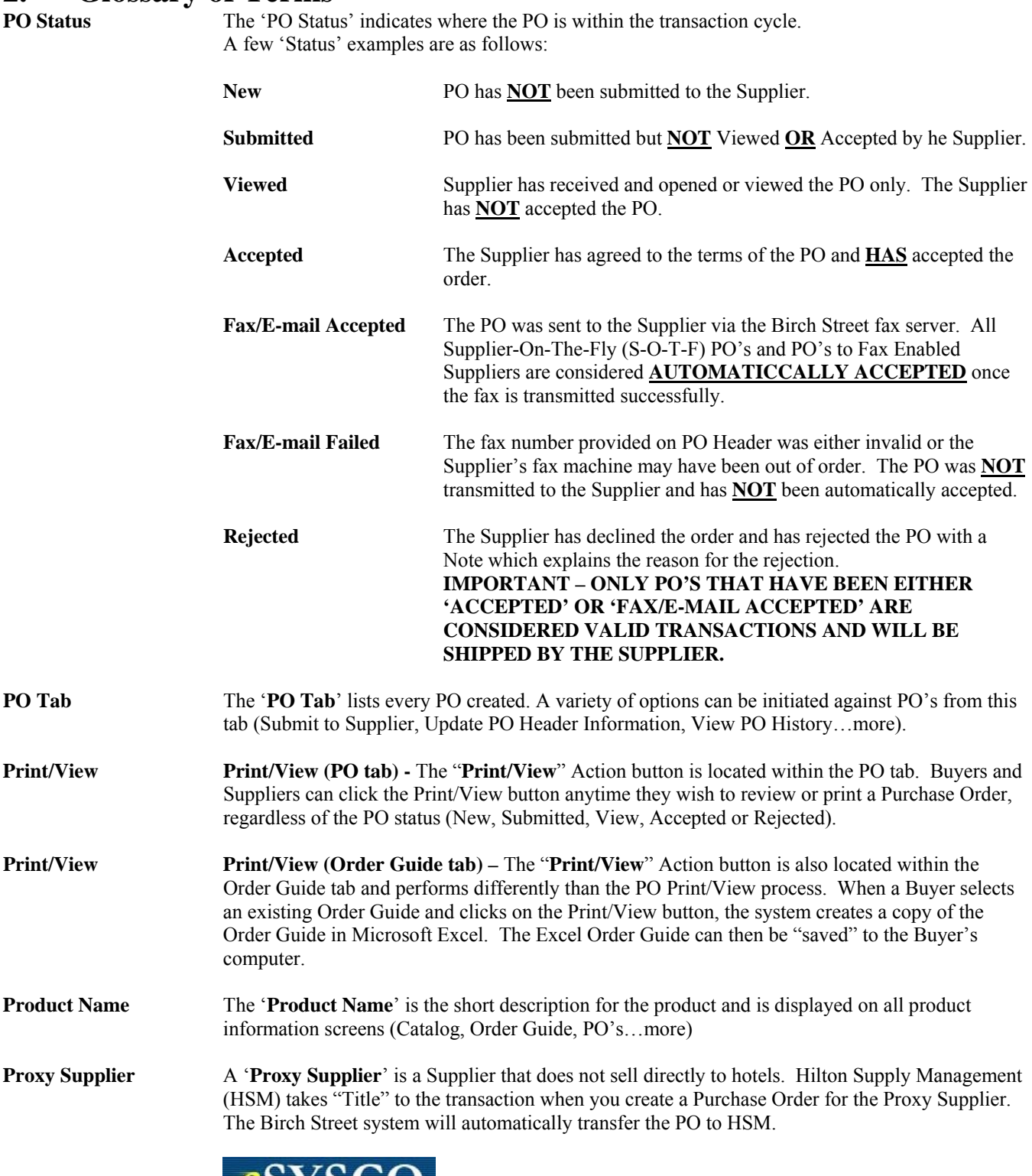

**Punch-out Catalog**

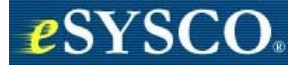

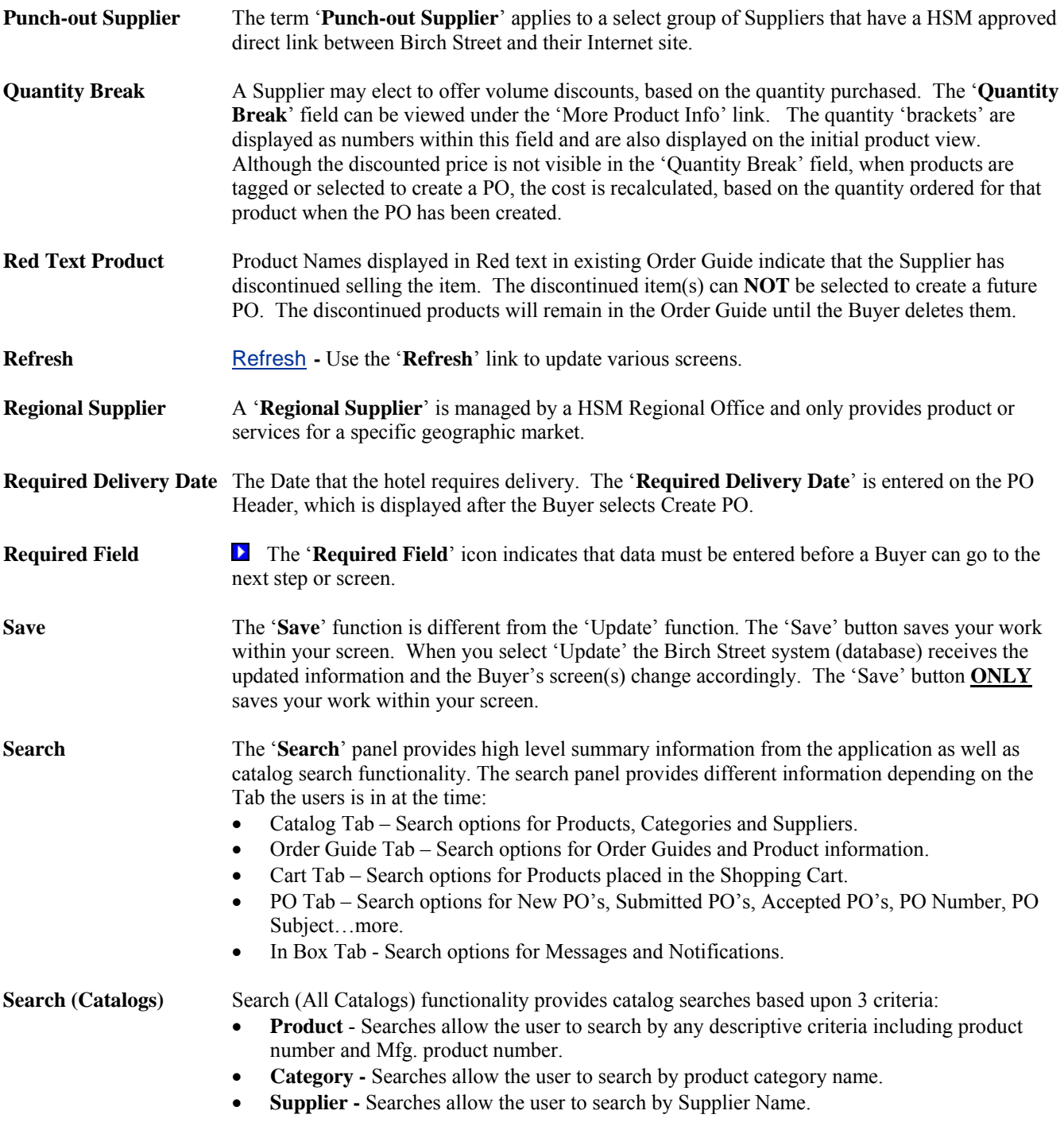

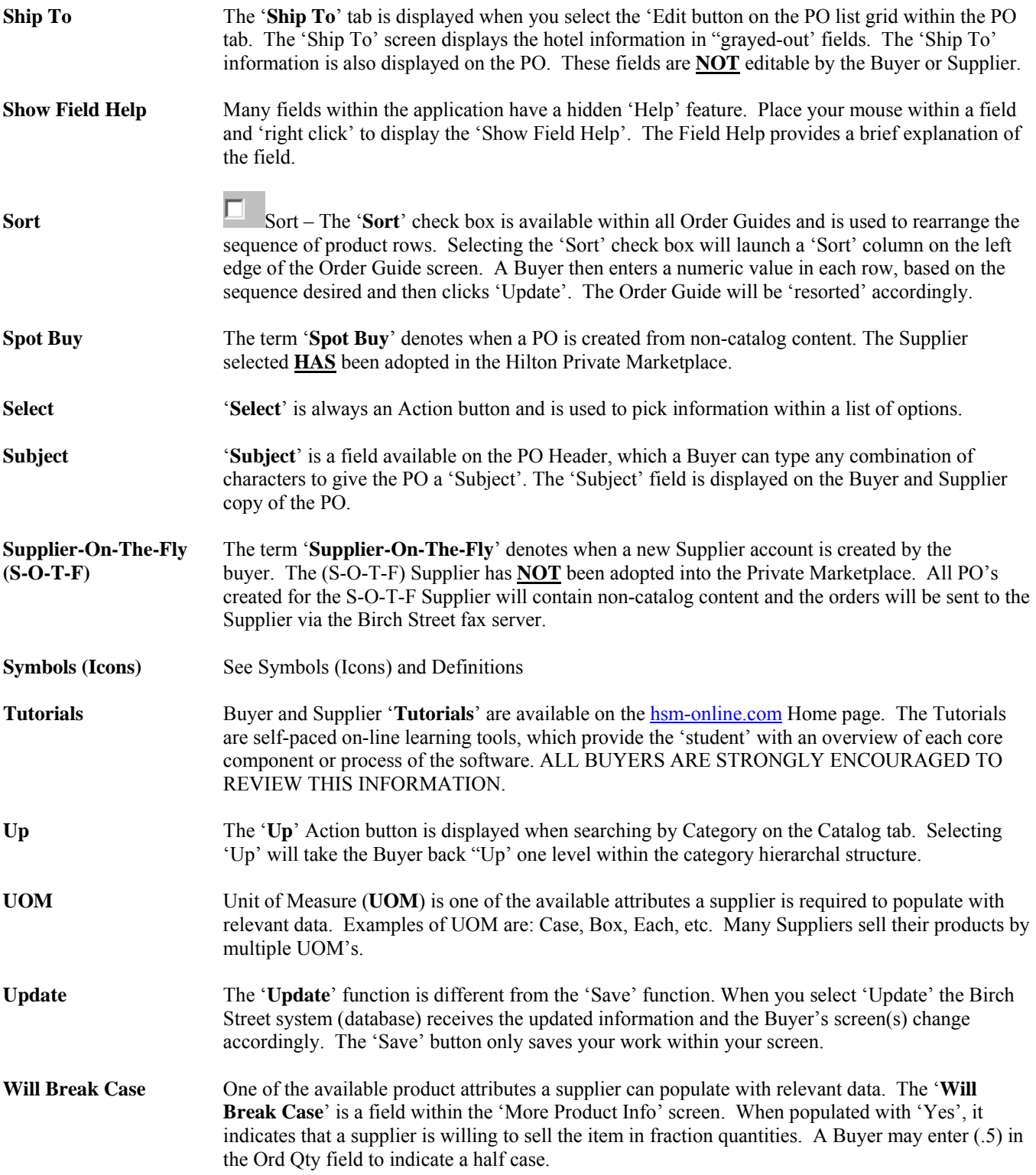